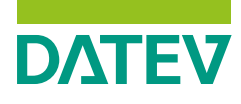

**Referentenausgabe** www.datev.de/bildung/ lehrmittelupdates

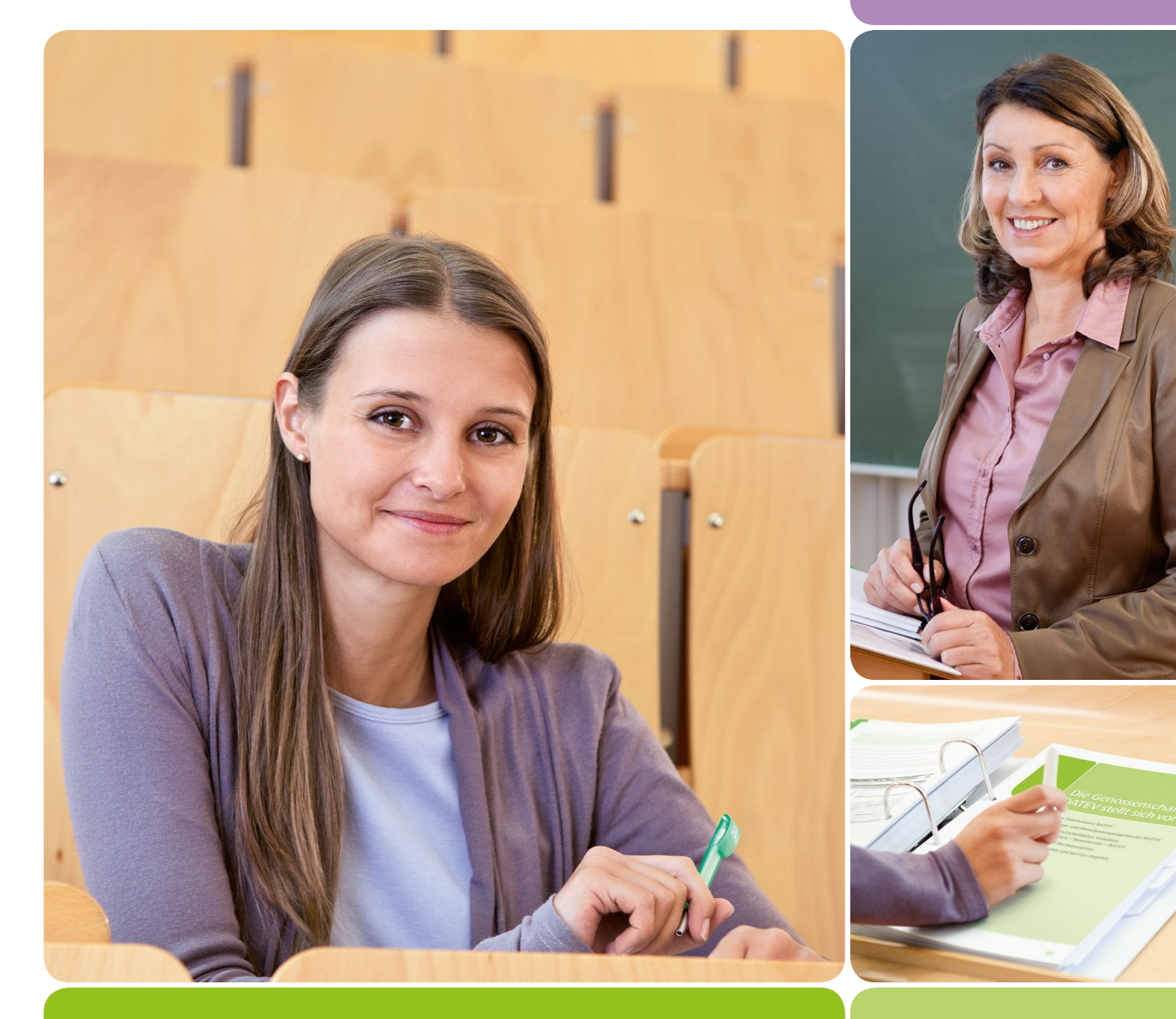

# Informationen für den Referenten **Angebot**

für Bildungspartner

# **DATEV**

Zertifikat DATEV-Anwender Finanzbuchführung

DATEV-Zertifikat in Cooperation mit

Das Zertifikat setzt einen Standard im Bildungsmarkt. **Damit machen Sie sich zum begehrten Bewerber!**

#### **Das ist Ihr Mehrwert:**

- Qualitätsmerkmal für Ihre Bewerbung
- Bei DATEV-Mitgliedern und deren Mandanten bekannt
- Geprüfte Kenntnisse übersichtlich dokumentiert
- Sie erhöhen Ihre Jobchancen

*Bild: DATEV-Zertifikatz Finanzbuchführung*

#### Name Ihrer Bildungseinrichtung

Herr/Frau Mustermann Telefon: 0123 456789-0 E-Mail: [mustermann@bildungsinstitut.de](mailto:mustermann@bildungsinstitut.de) Homepage: [www.bildungsintitut.de.](http://www.bildungsintitut.de)

Zertifikat DATEV-Anwender Finanzbuchführung [www.datev.de/fibu-zertifikat](http://www.datev.de/fibu-zertifikat)

#### Allgemeines zum DATEV-Zertifikat Finanzbuchführung

Mit einem einheitlichen Wissens- bzw. Könnensnachweis von DATEV verfolgen wir das Ziel, das Leistungsniveau potenzieller Bewerber deutschlandweit zu vereinheitlichen und besser vergleichbar zu machen. Vom DATEV-Zertifikat Finanzbuchführung profitieren letztlich alle Beteiligten:

- Bildungspartner, weil sie ein Hersteller-Zertifikat im Bildungsangebot führen.
- Steuerberatungskanzleien und Unternehmen, weil ihnen die Auswahl geeigneter Nachwuchskräfte erleichtert wird;
- die Lernenden, weil sie sich mit einem wertigen und anerkannten Zertifikat auf dem Arbeitsmarkt präsentieren können.

Deshalb ist es auch unser Ziel, dass ab 2020 alle DATEV-Kurse in Finanzbuchführung bei privaten Bildungspartnern mit dem neuen Zertifikat abschließen.

Inhaltliche Grundlage für die Zertifikatsprüfung ist unser Musterfall Glaser Leu FIBU/JAHR. Den genannten Planungen gemäß wird es ab dem Jahr 2020 für den Musterfall keine separaten Teilnahmebescheinigungen mehr geben. Bitte berücksichtigen Sie das bei Ihrer Kursplanung.

Zur Vorbereitung auf die Prüfung stehen auf unserer Prüfungsplattform "DATEV Zertifizierungen online" zusätzlich Lerninhalte zur Verfügung:

#### **Prüfungsrelevante Lerninhalte:**

Diese Lerninhalte ergänzen den Musterfall Glaser Leu und sind Bestandteil der Online-Prüfung.

**Optionale Lerninhalte:** 

Diese Lerninhalte dienen der Wissensvertiefung von Themen aus dem Musterfall Glaser Leu.

#### Zugang zur Prüfungsplattform

Sie bestellen Ihren Zugang über den Shop für Bildungspartner. Unter der Artikelnummer 47009 bzw. dem Suchbegriff *DATEV Zertifizierungen online* finden Sie ein Bestellformular, das Sie uns bitte ausgefüllt zukommen lassen – beim Login wählen Sie die Option Weiter als Gast. Wir setzen uns dann mit Ihnen in Verbindung, um Ihnen Ihren Zugang anzulegen und die weiteren Schritte gemeinsam mit Ihnen zu besprechen.

Bitte beachten Sie, dass wir nur einen Zugang pro Bildungsinstitut vergeben.

Wir empfehlen zur Vorbereitung die FAQs zum DATEV-Zertifikat Finanzbuchführung zu lesen, die wir während der Testphase unter *[www.datev.de/bildung-fibu-zertifikat](http://www.datev.de/bildung-fibu-zertifikat)* gesammelt haben. Hier dürften Sie schon erste Antworten auf die wichtigsten Fragen finden, um erfolgreich mit dem DATEV-Zertifikat Finanzbuchführung arbeiten zu können.

## Beispielhafter Aufbau eines Kurses mit Zertifikatsabschluss

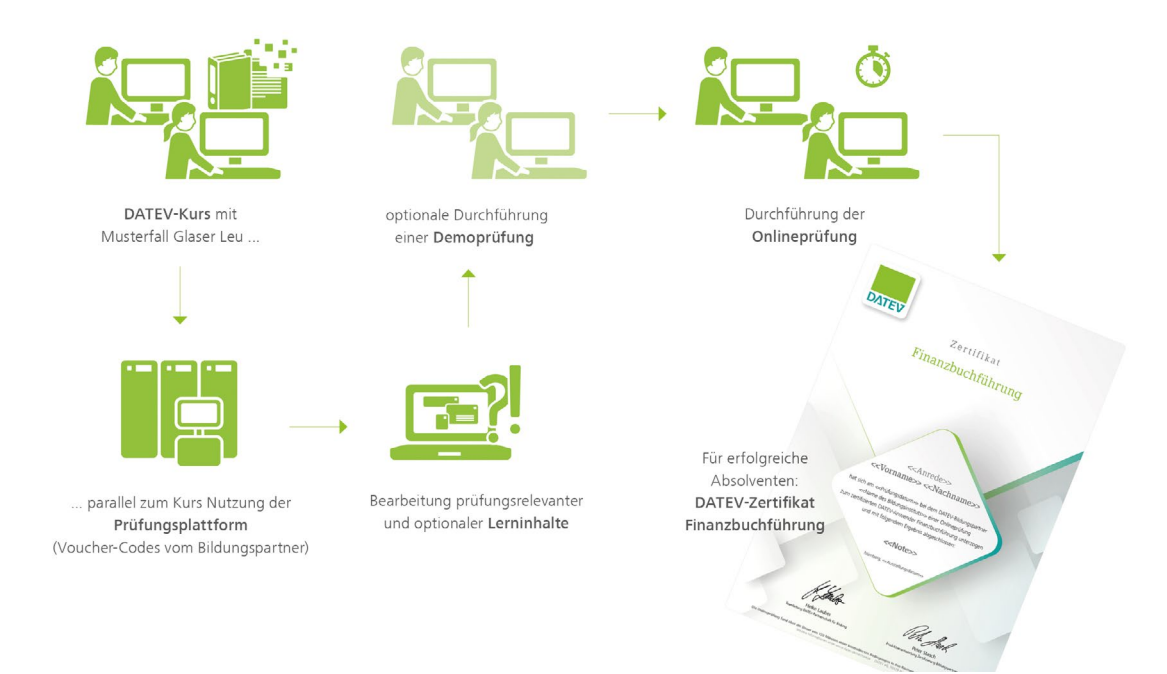

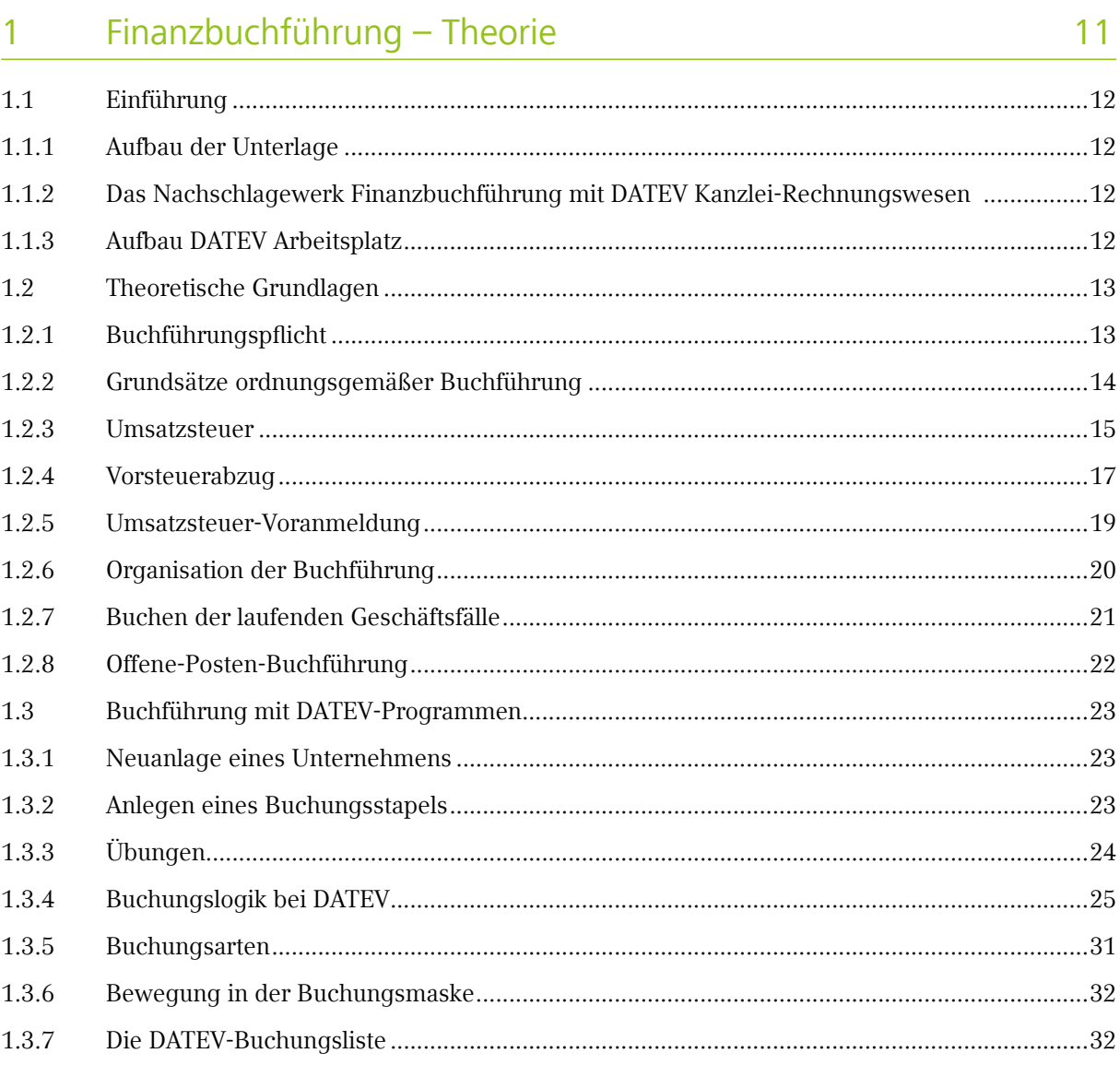

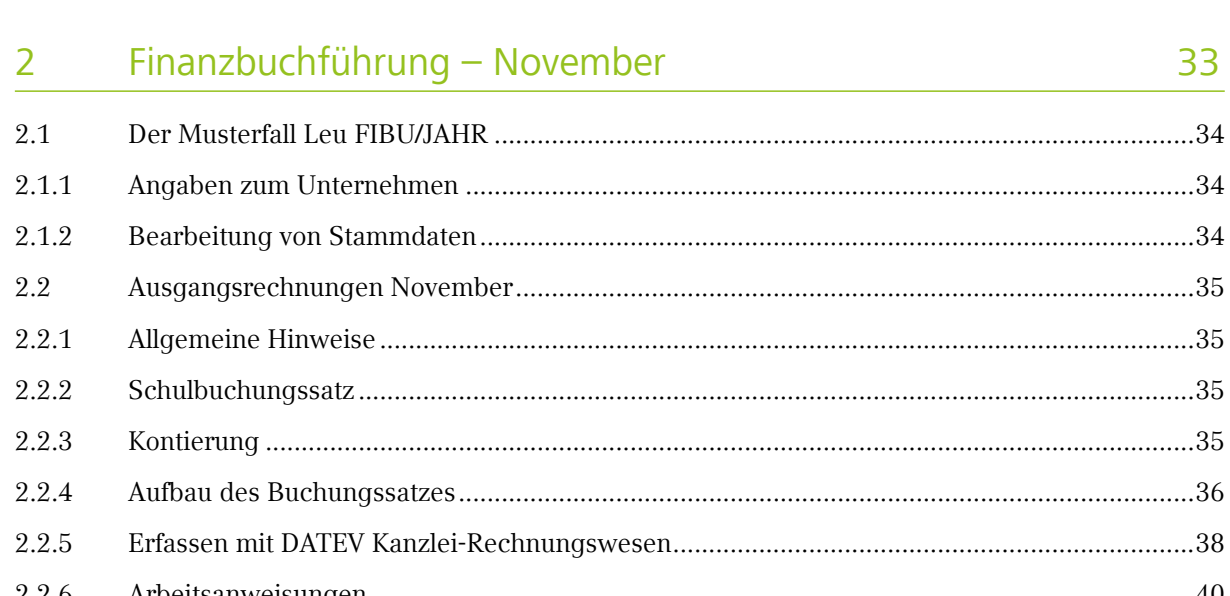

Inhalt

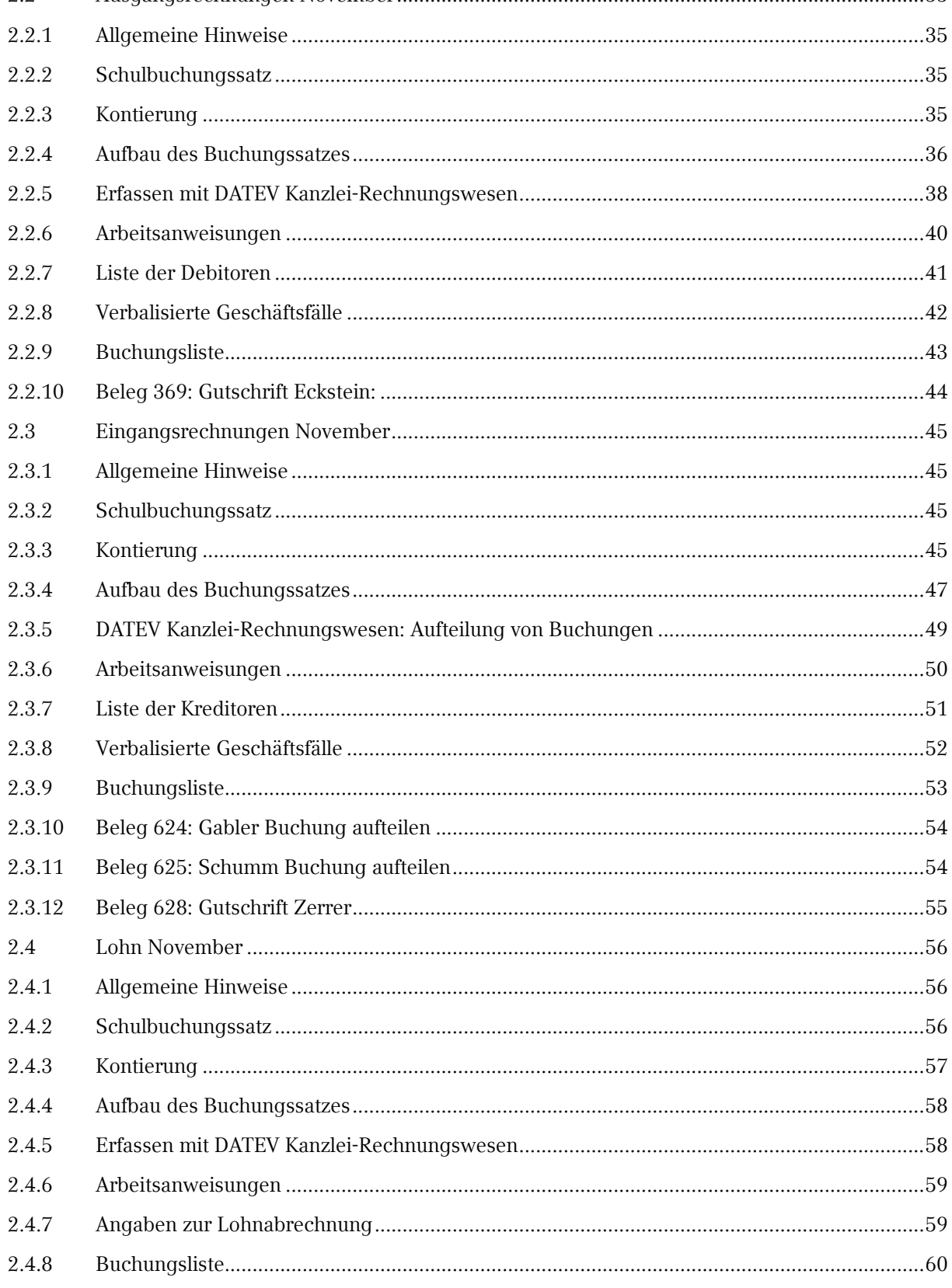

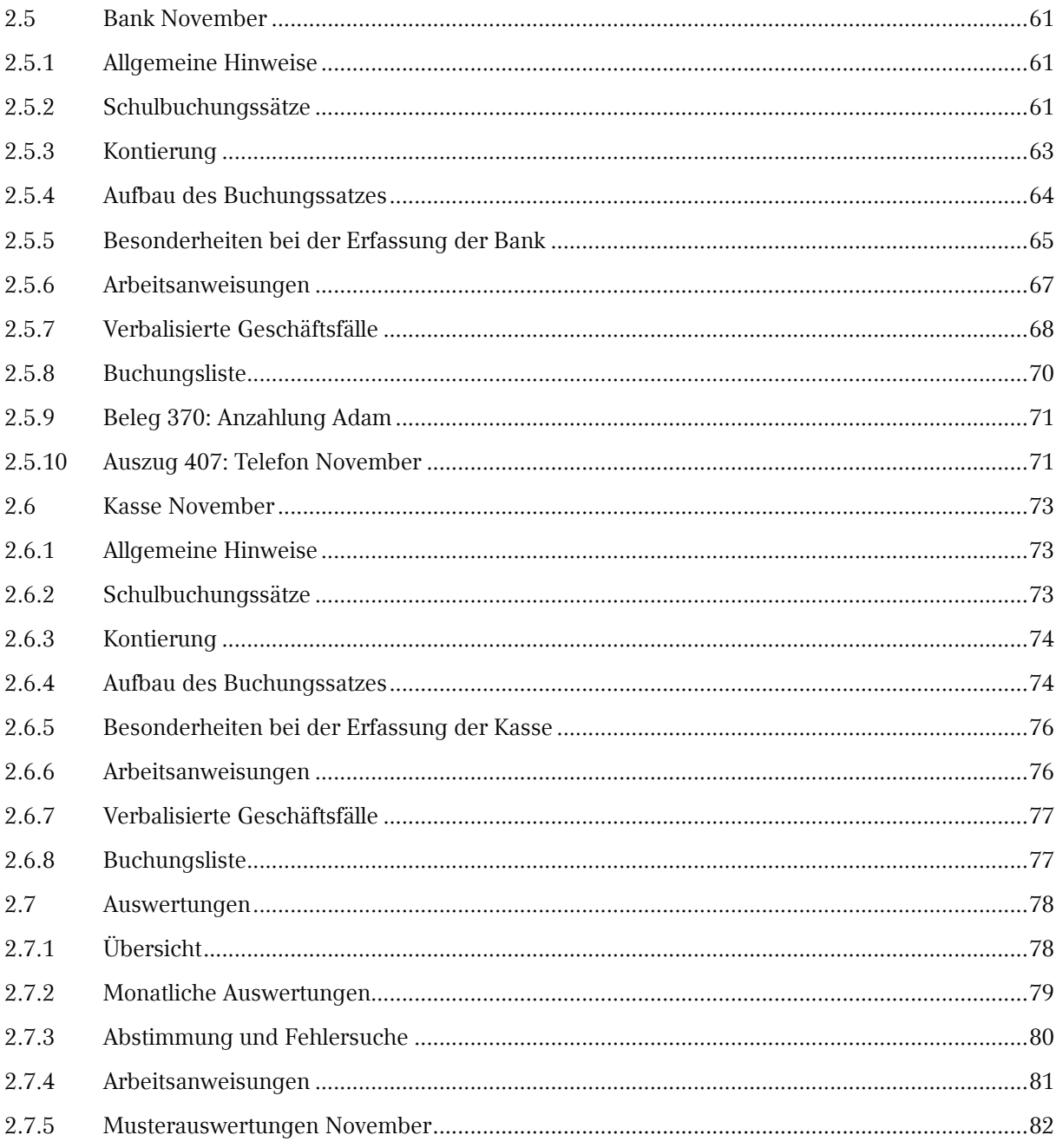

#### Finanzbuchführung - Dezember  $\overline{\mathbf{3}}$

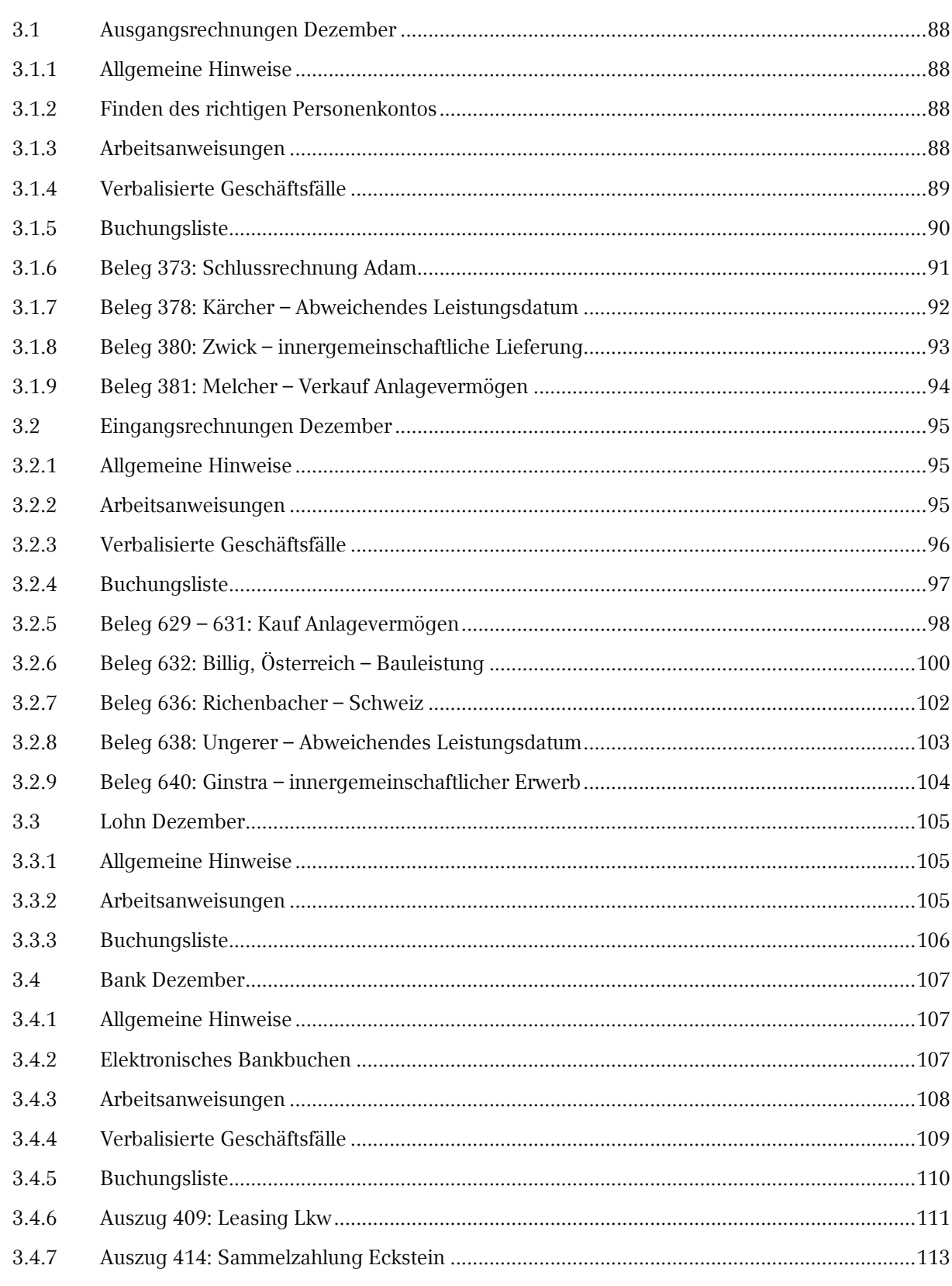

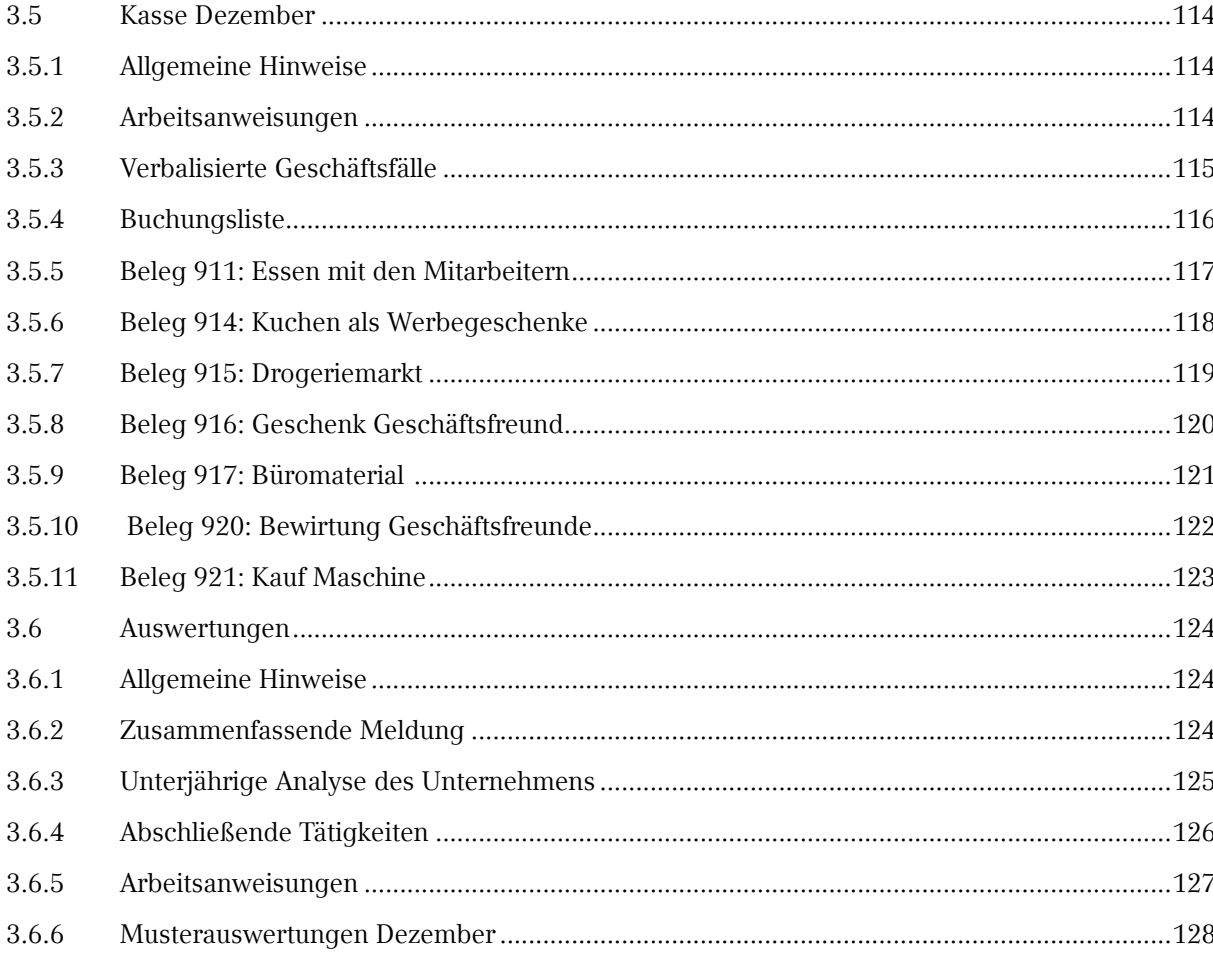

#### Jahresabschluss  $\overline{4}$

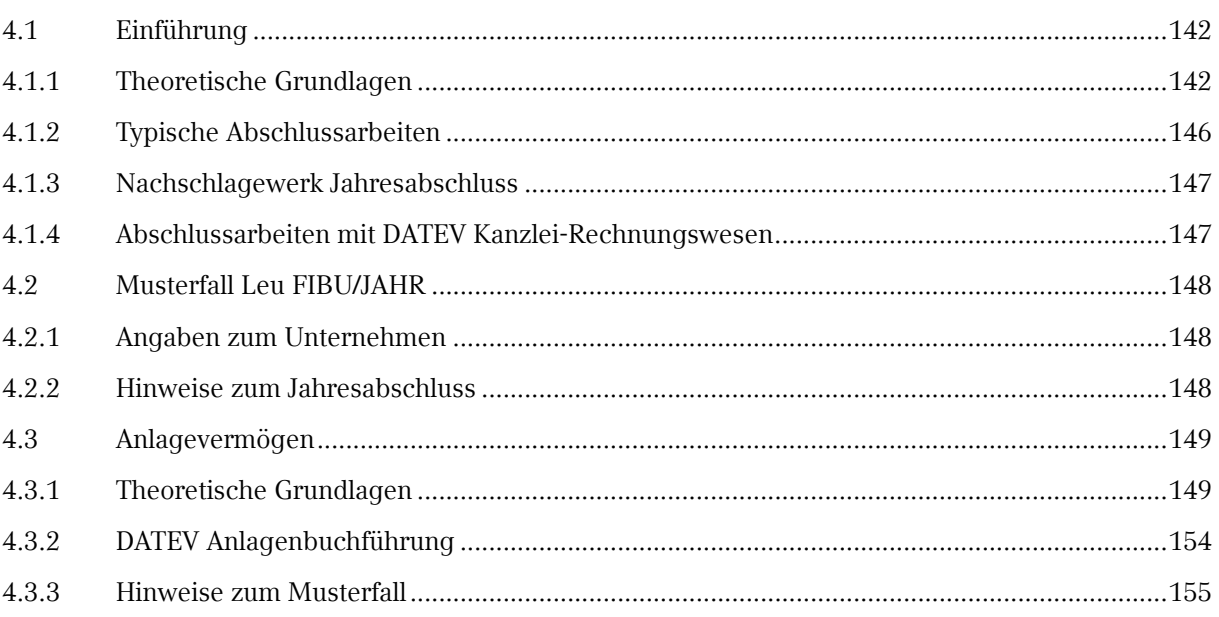

Glaser Leu<br>FIBU/JAHR 2019

#### $\overline{5}$ Jahresabschlussanalyse

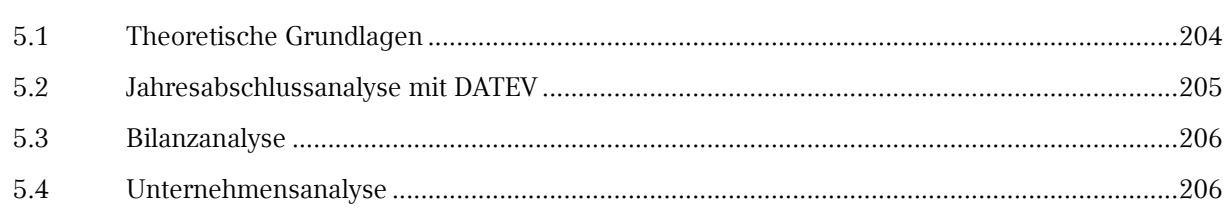

#### Anhang  $\overline{6}$

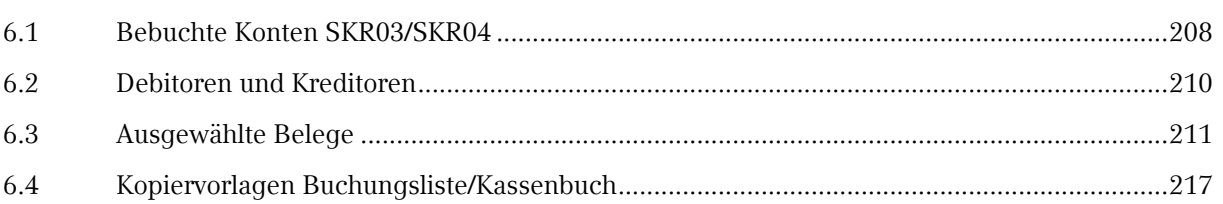

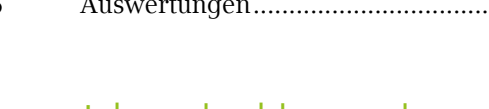

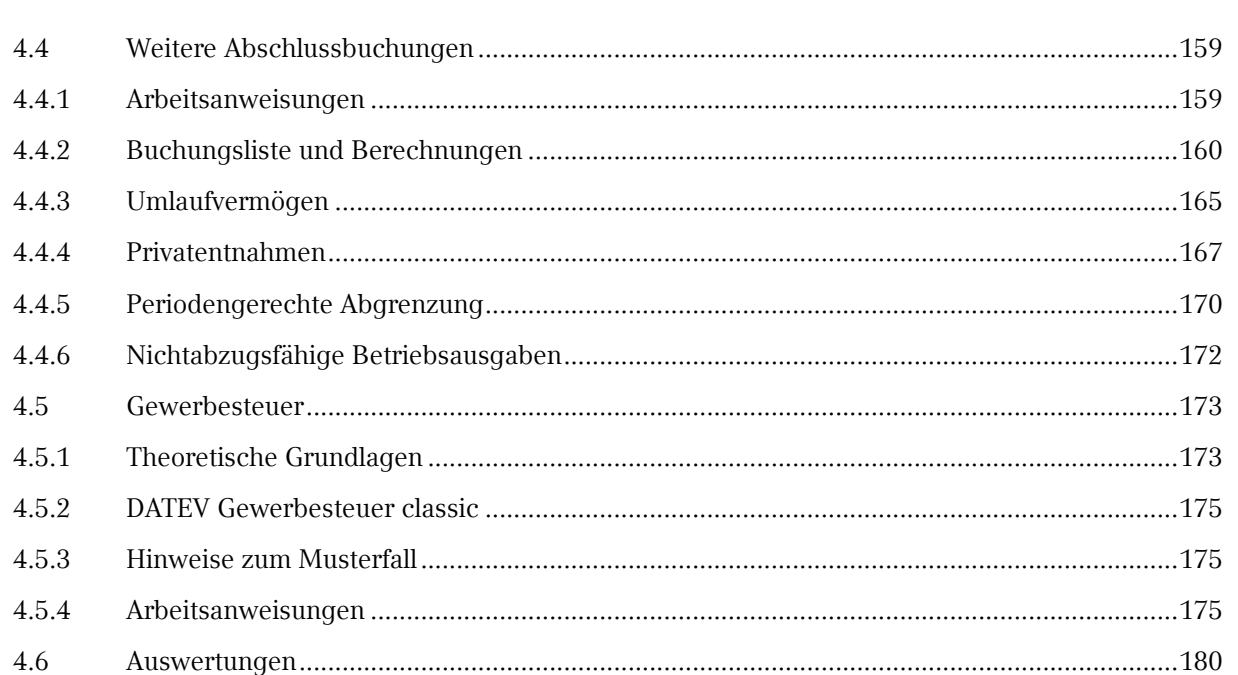

# 207

# Aufbau des DATEV Musterfall Glaser Leu FIBU/JAHR im Unterricht

- 1.1 [Modul 1: Einfache Buchungssätze:](#page-11-0)  [Buchungsmonat November](#page-11-0)
- 1.2 [Modul 2: Komplexe Buchungssätze:](#page-11-0)  [Buchungsmonat Dezember](#page-11-0)
- 1.3 [Modul 3: Jahresabschluss](#page-11-0)

- 1.4 [Modul 4: Unternehmensanalyse](#page-12-0)
- 1.5 [Modul 5: Digitale Belege](#page-12-0)
- 1.6 [Modul 6: Mahnwesen](#page-13-0)

<span id="page-11-0"></span>Das vorliegende Lehrmittel "Glaser Leu FIBU/JAHR im Unterricht" soll Ihnen eine Unterstützung bei der Planung und Durchführung von Schulungsmaßnamen zur Vermittlung von Kenntnissen auf dem Gebiet der Buchführung, Bilanzierung und Steuerlehre mit Hilfe der aktuellen Programme der DATEV sein.

Bei dem Musterfall handelt es sich um einen Einzelunternehmer, der eine Glaserei mit acht Mitarbeitern betreibt.

Der Musterfall enthält verschiedene Module, die aufeinander aufbauen. Jedes Modul kann jedoch auch einzeln eingesetzt werden.

## 1.1 Modul 1: Einfache Buchungssätze: Buchungsmonat November

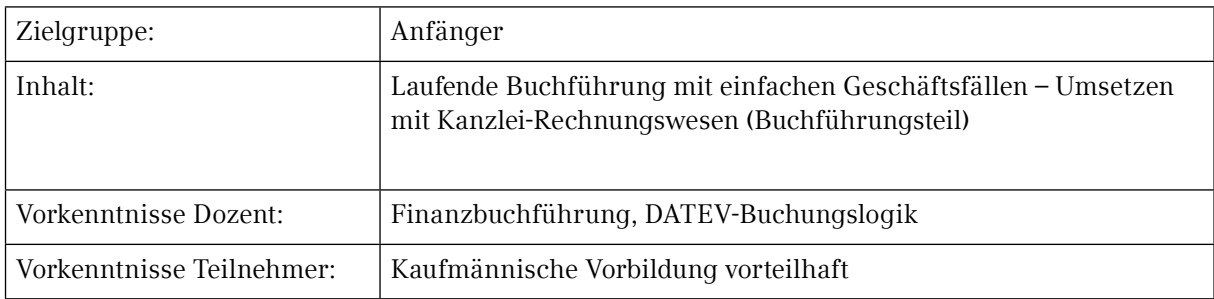

## 1.2 Modul 2: Komplexe Buchungssätze: Buchungsmonat Dezember

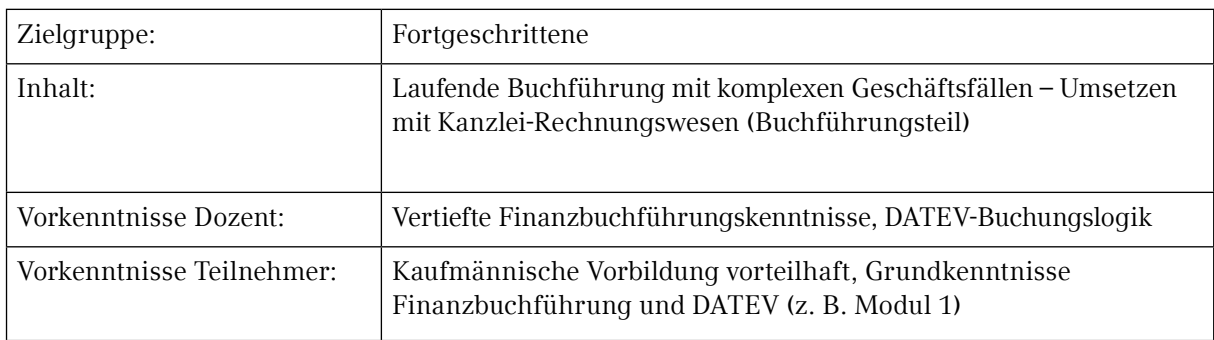

### 1.3 Modul 3: Jahresabschluss

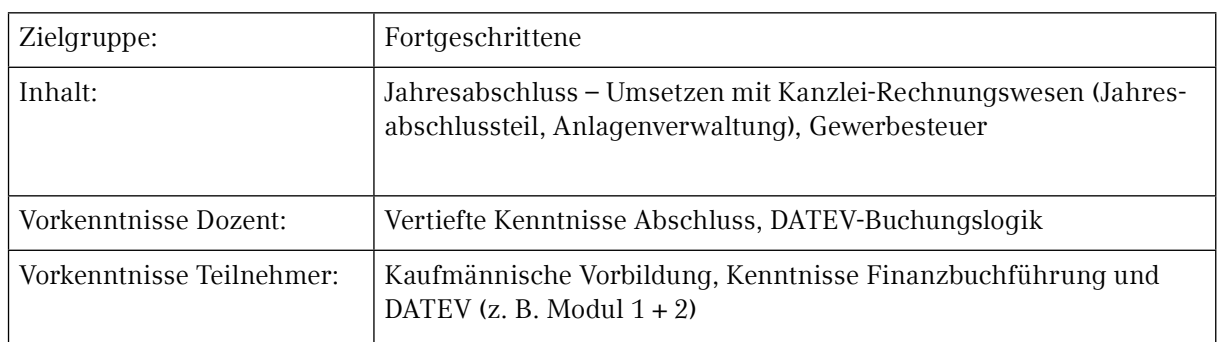

**1**

# Glaser Leu FIBU/JAHR im Unterricht Glaser Leu FIBU/JAHR im Unterricht Aufbau des DATEV Musterfall Aufbau des DATEV Musterfall

# Informationen für<br>den Referenten

## <span id="page-12-0"></span>1.4 Modul 4: Unternehmensanalyse

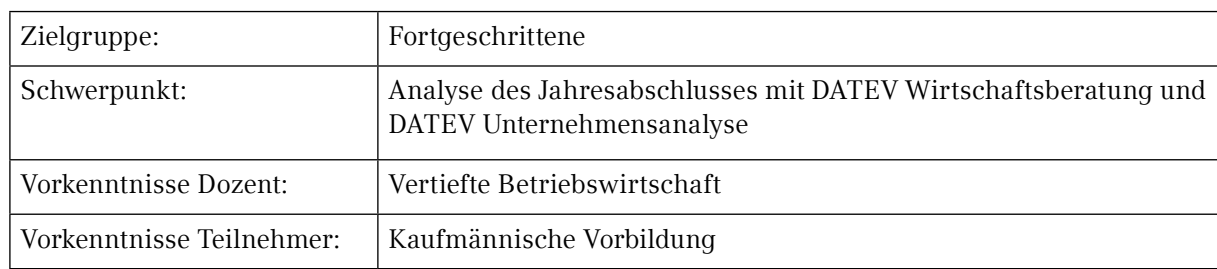

## 1.5 Modul 5: Digitale Belege

In diesem Modul erhalten die Teilnehmer einen Überblick über das Buchen mit digitalen Belegen. Da es derzeit leider nicht möglich ist, das Programm DATEV Unternehmen online im Schulungsbetrieb einzusetzen, kann das Buchen mit digitalen Belegen anhand der Dokumentenablage geübt werden. Hierbei werden die Eingangsrechnungen zunächst in die Dokumentenverwaltung eingelesen, verschlagwortet und anschließend digital gebucht.

Ein weiteres Kapitel beschäftigt sich mit dem Einlesen von vorhandenen Buchungen. Der Stapelverarbeitung.

Zum Durchführen der Übung können Sie folgende Datenbestände verwenden:

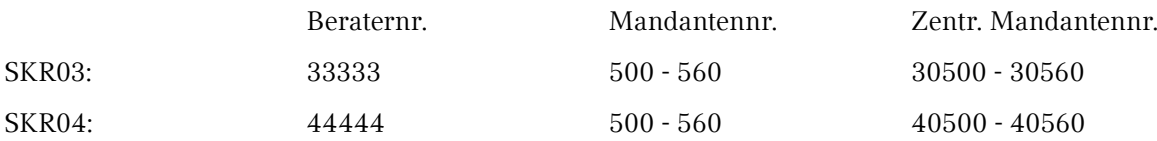

#### **HINWEIS:**

Die notwendigen Bestände und Dateien finden Sie in den Zusatzprodukten des Glaser Leu, die Sie kostenfrei über den DATEV-Shop bestellen und herunterladen können.

Schulen Sie mit DATEV-Software online, so sind die Daten im System hinterlegt und können vom Laufwerk M eingespielt werden.

### <span id="page-13-0"></span>1.6 Modul 6: Mahnwesen

Zum Schulen des Mahnwesens haben wir Ihnen die Unterlage des Musterfalls Gustav Grünkern dazu gelegt. Aus Kapazitätsgründen war es nicht möglich, ein eigenes Modul Mahnwesen für den Musterfall Leu zu erstellen.

Die Fallstudie enthält einige Belege. Für diese stehen Ihnen zwei Bearbeitungsvarianten zur Verfügung:

- **Ausgangsrechnungen:** 
	- Diese Belege können manuell gebucht oder
	- über die Stapelverarbeitung verarbeitet werden.
- Bankbuchungen:
	- Diese Belege können manuell gebucht oder
	- als elektronische Bank gebucht werden.

Damit Sie diesen Fall schulen können ist es notwendig, dass Sie die Datenbestände des Gustav Grünkern einspielen. Folgende Datensätze stehen dabei zur Verfügung:

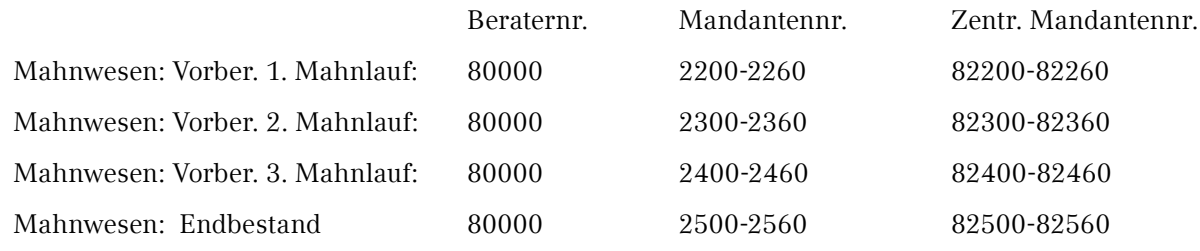

Beachten Sie, dass es für dieses Modul derzeit nur Datenbestände für SKR03 gibt.

#### **HINWEIS:**

Die notwendigen Bestände finden Sie in den Zusatzprodukten des Glaser Leu, die Sie kostenfrei über den DATEV-Shop bestellen und herunterladen können.

Schulen Sie mit DATEV-Software online, so sind die Daten im System hinterlegt und können vom Laufwerk M eingespielt werden.

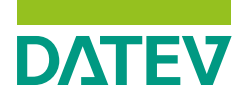

**Referentenausgabe** www.datev.de/bildung/ lehrmittelupdates

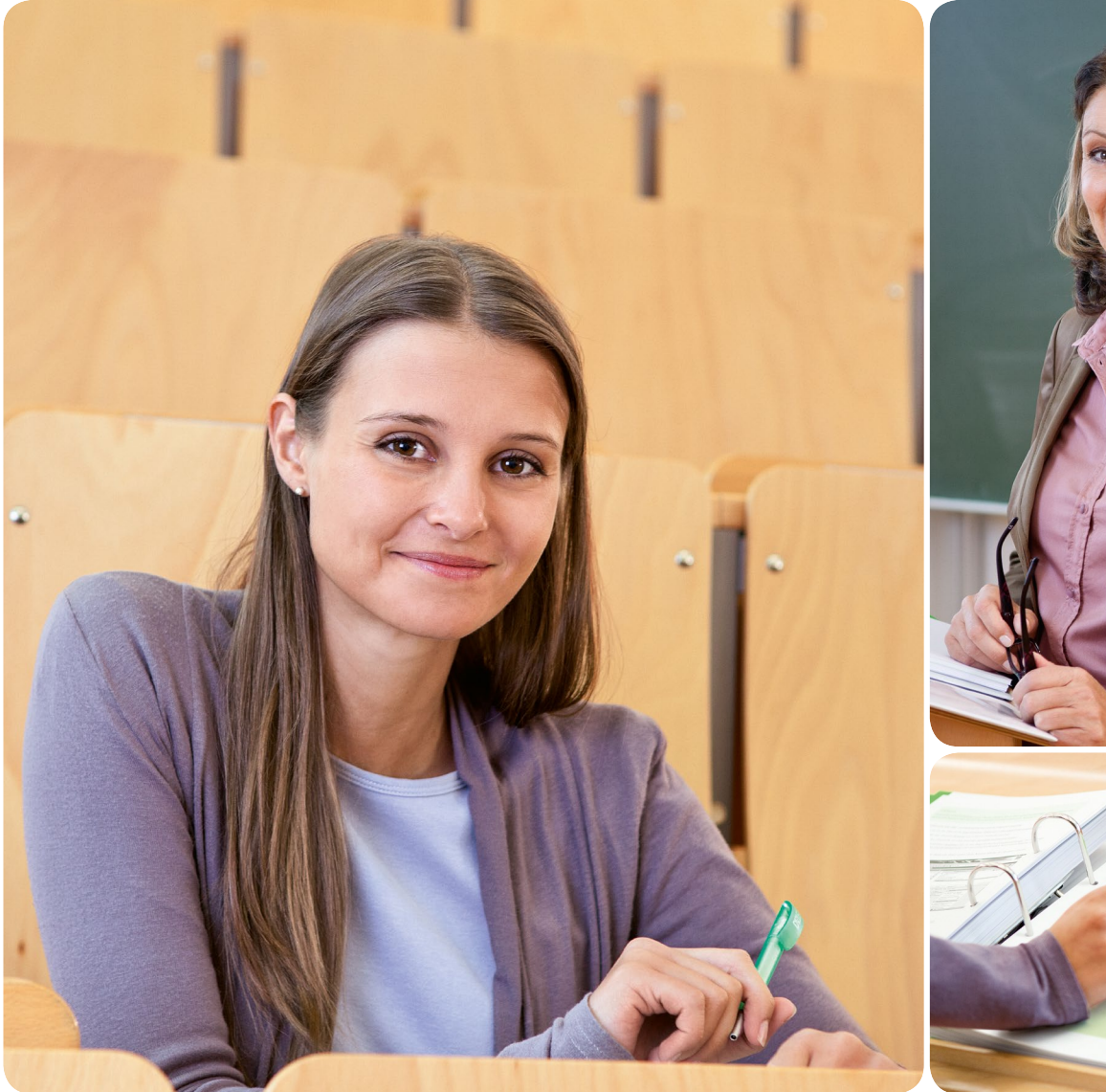

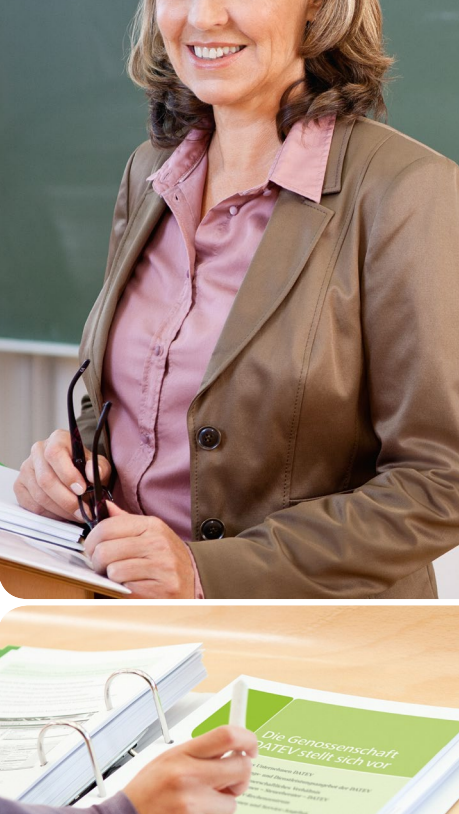

Glaser Leu FIBU/JAHR im Unterricht

Angebot für Bildungspartner

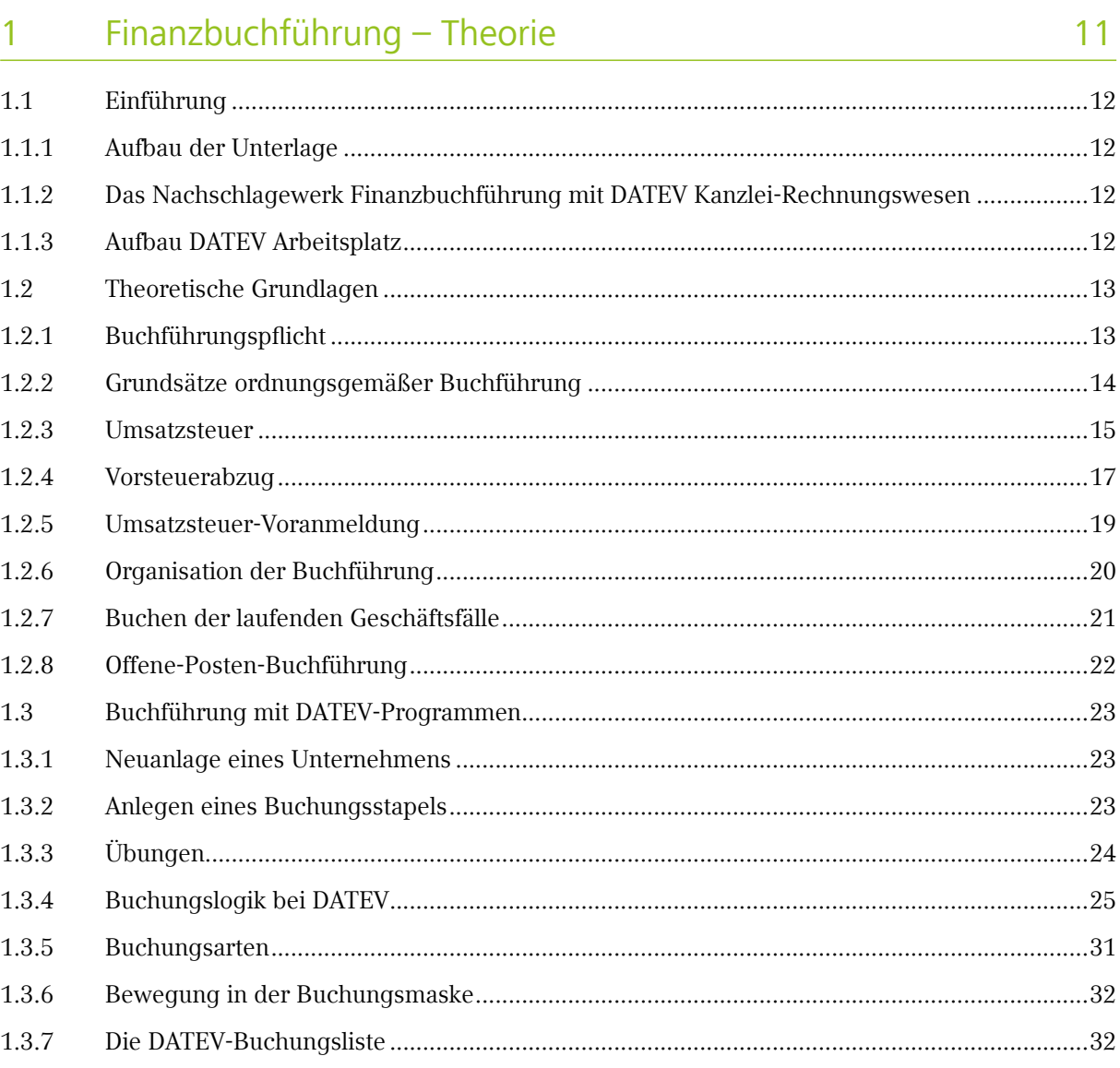

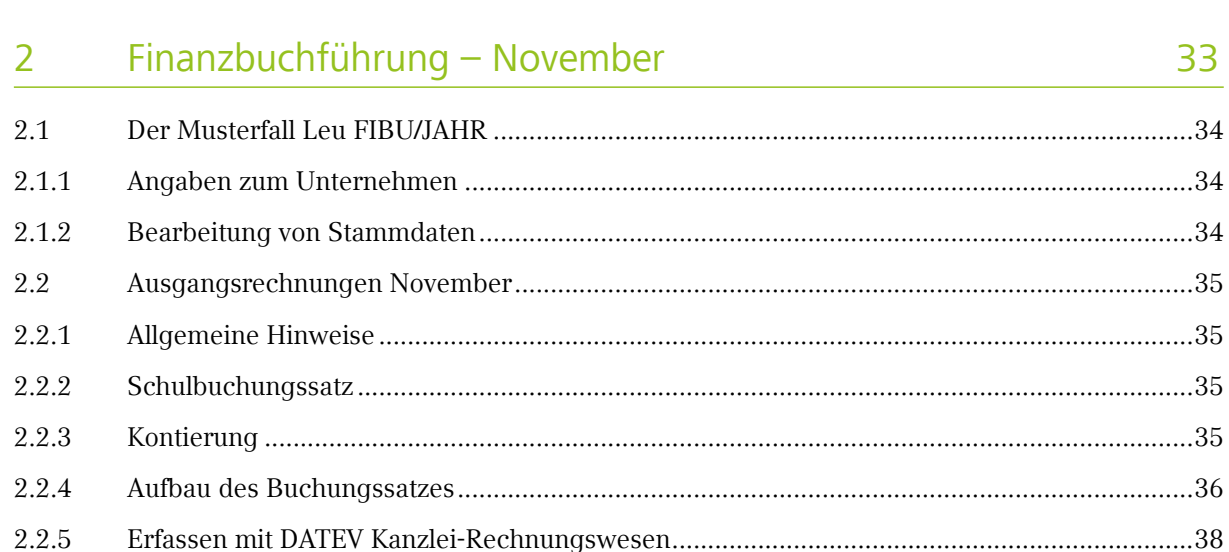

34 35 35

 $2.2.6$ 

2.2.7

 $2.2.8$ 

2.2.9

2.2.10

2.3

2.3.1

2.3.2

2.3.3

234

2.3.5

2.3.6 2.3.7

2.3.8

2.3.9

2.3.10

2.3.11

2.3.12

 $2.4$ 

 $2.4.1$ 

 $242$ 

2.4.3

 $2.4.4$ 

 $2.4.5$ 

2.4.6

947

2.4.8

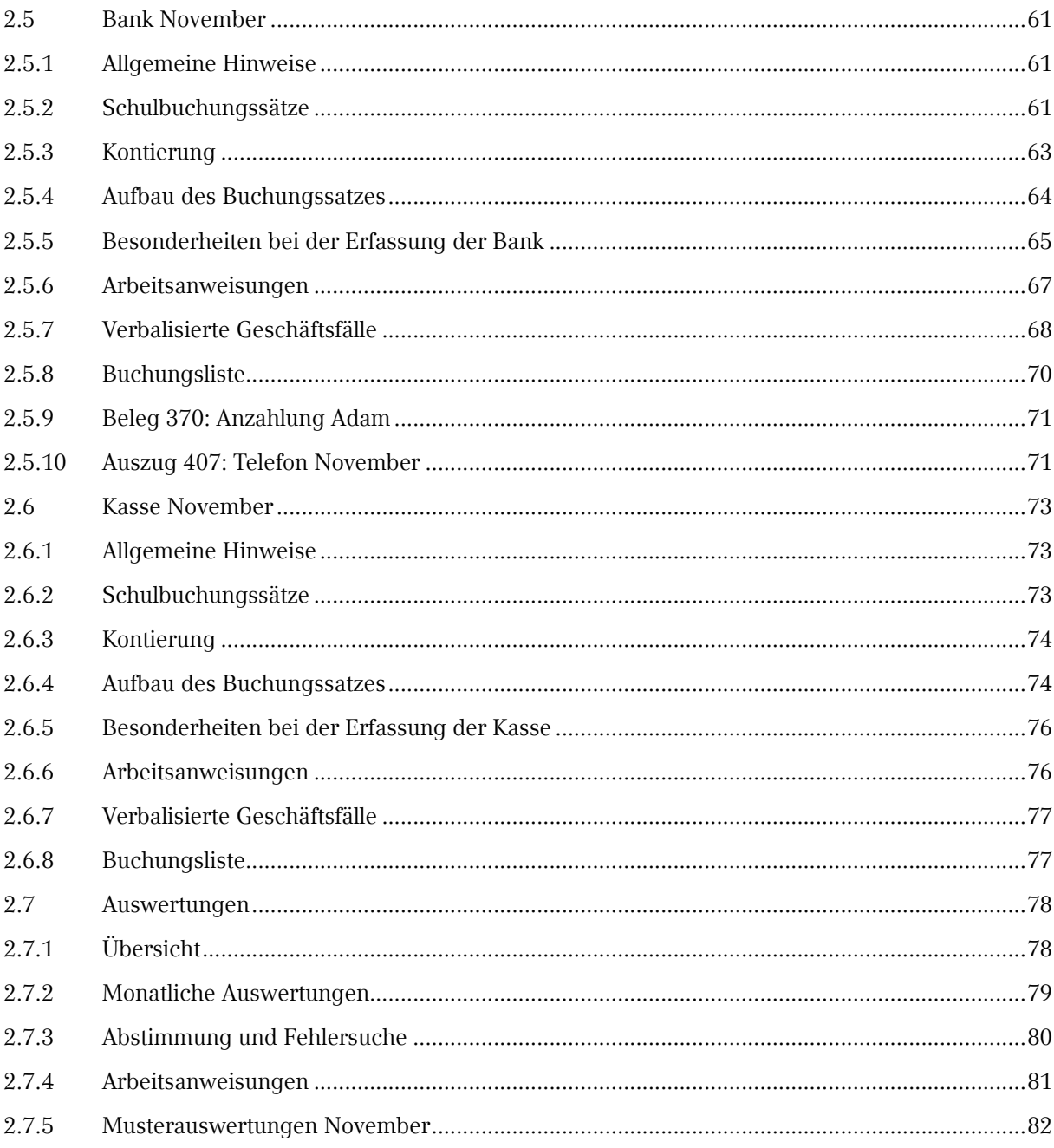

#### Finanzbuchführung - Dezember  $\overline{\mathbf{3}}$

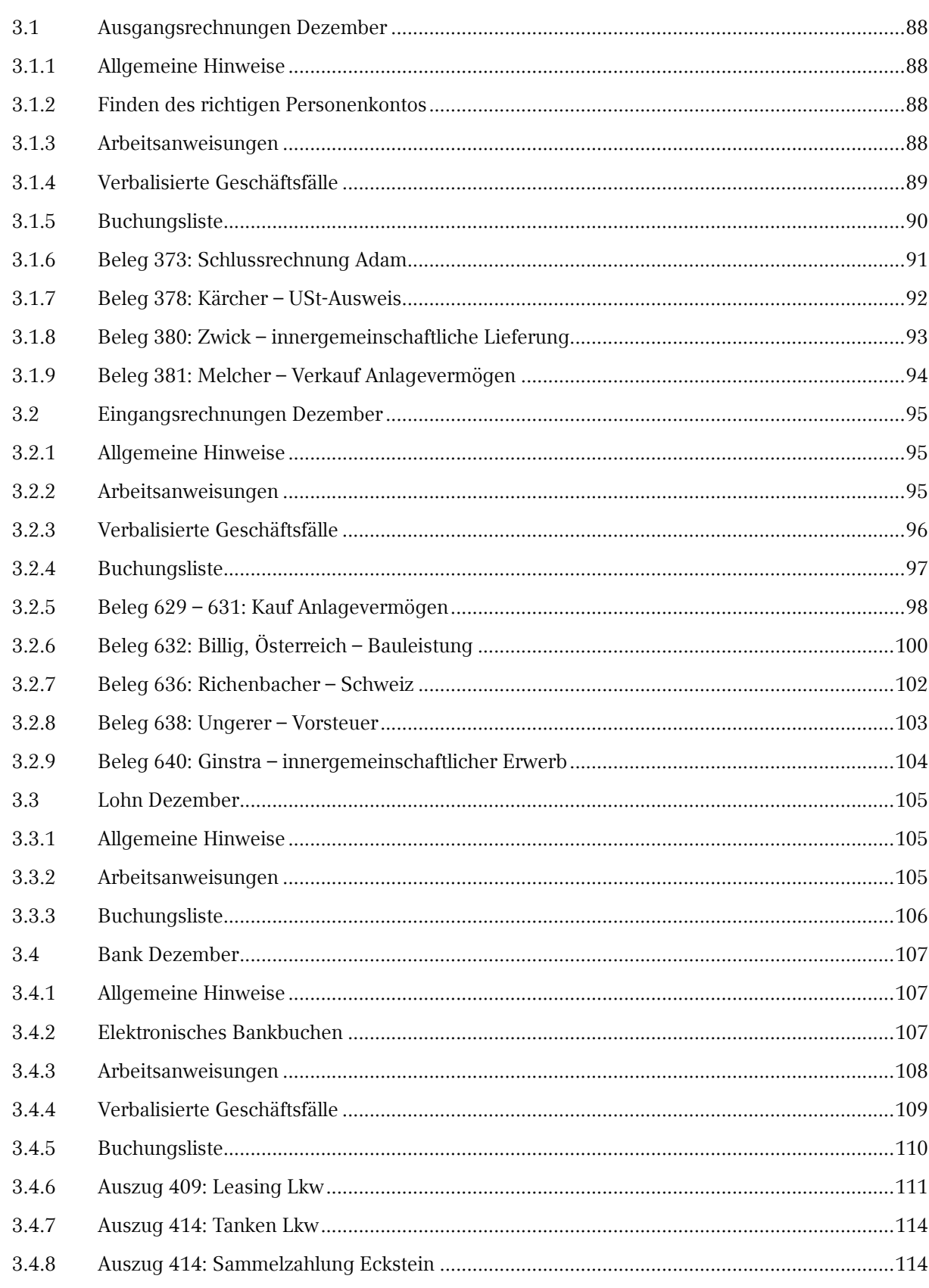

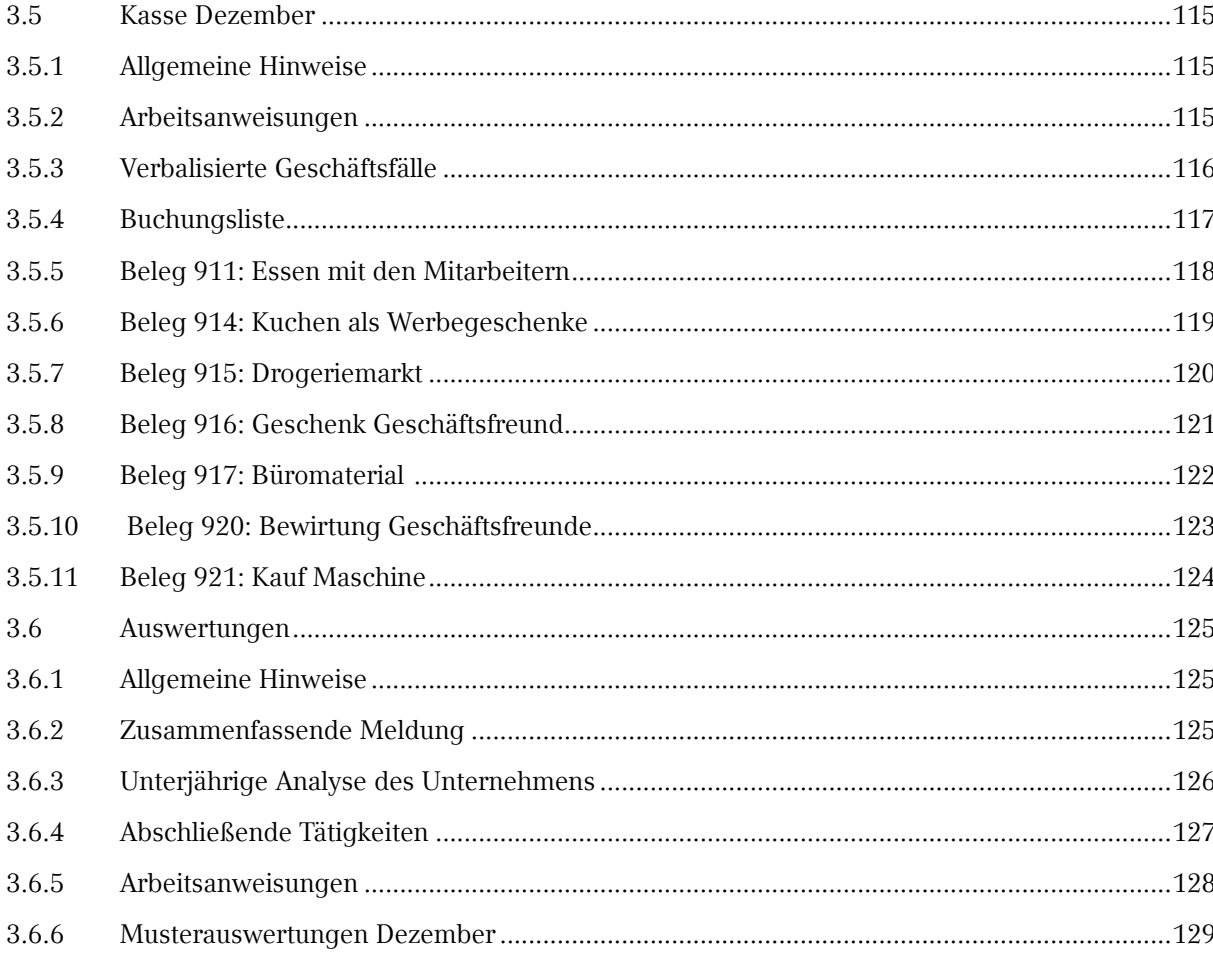

#### Jahresabschluss  $\overline{4}$

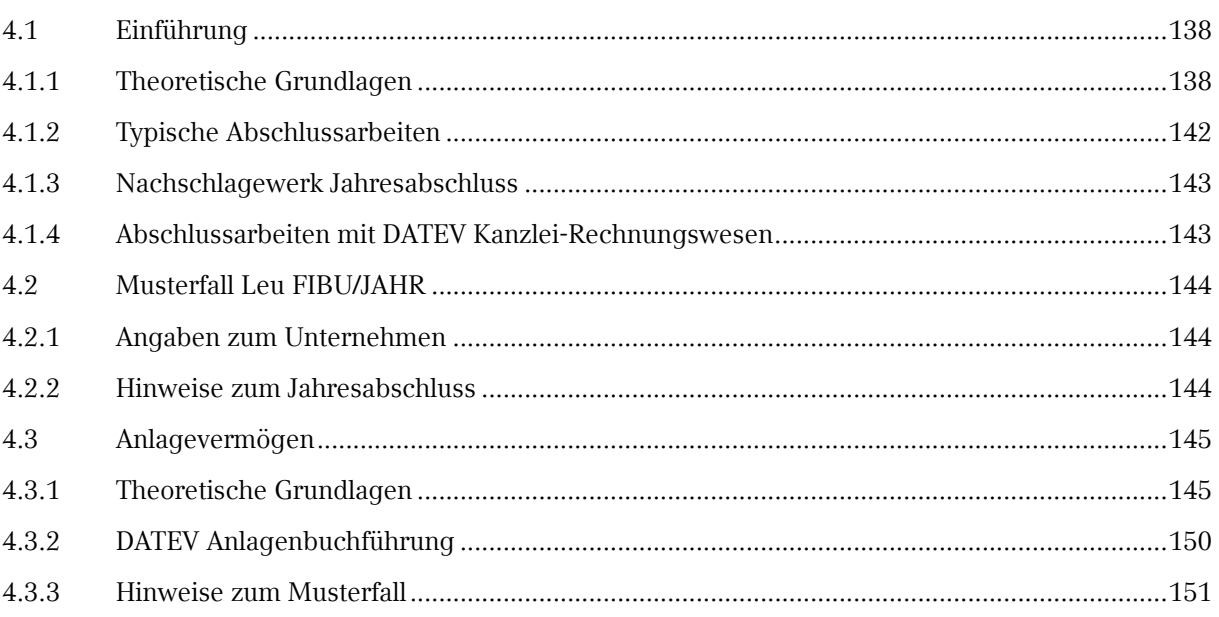

Glaser Leu<br>FIBU/JAHR 2018

#### Jahresabschlussanalyse 5

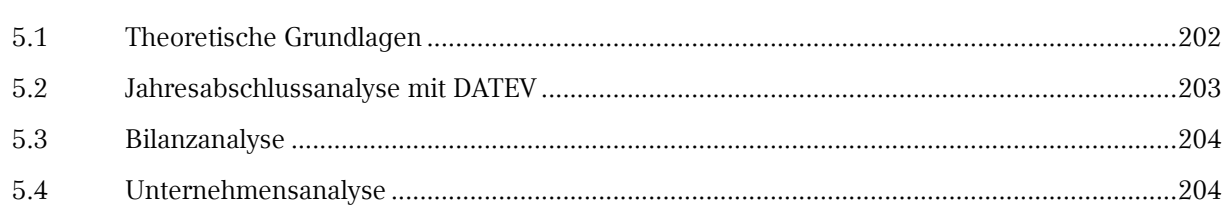

#### Anhang  $\overline{6}$

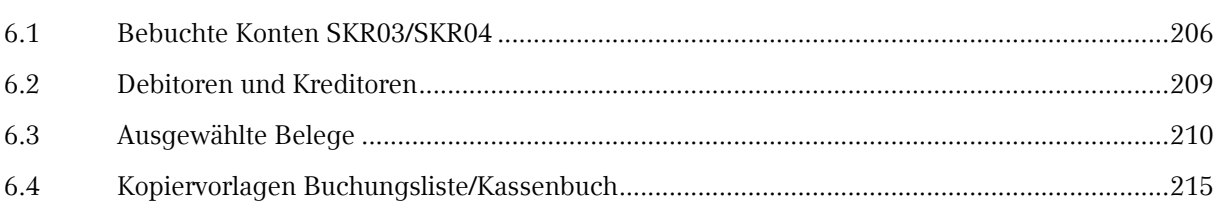

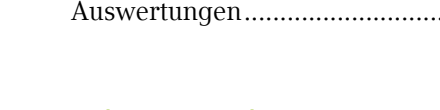

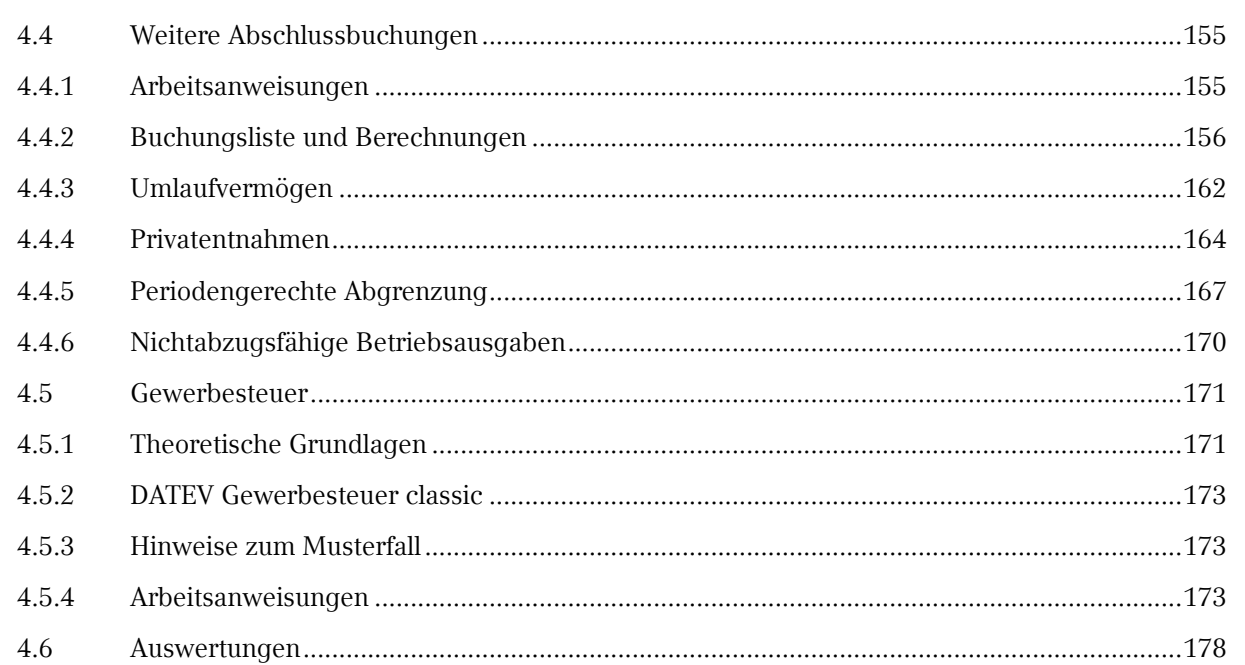

# 205

# <span id="page-21-0"></span>**1** Finanzbuchführung – **Theorie**

- 1.1 [Einführung](#page--1-0)
- 1.2 [Theoretische Grundlagen](#page--1-0)
- 1.3 [Buchführung mit DATEV-Programmen](#page-26-0)

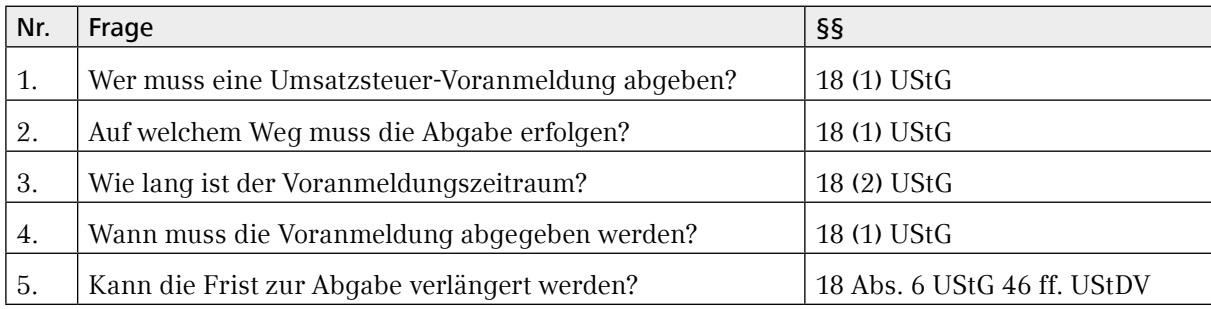

<span id="page-22-0"></span>*Elektronisches Wissen – Rechnungswesen: Umsatzsteuer-Voranmeldung*

Nach § 18 Abs. 1 UStG sind Unternehmer verpflichtet, während des laufenden Jahrs Vorauszahlungen auf die Umsatzsteuer zu leisten. Hierfür sind Umsatzsteuer-Voranmeldungen auf elektronischem Weg beim zuständigen Finanzamt einzureichen.

Der Voranmeldungszeitraum richtet sich nach der im Vorjahr geleisteten Umsatzsteuer:

Vorjahr > 7.500,00 EUR (oder bei Gründung)  $\rightarrow$  Monat

Vorjahr > 1.000,00 EUR - 7.500,00 EUR  $\rightarrow$  Kalendervierteljahr

- 
- Vorjahr ≤ 1.000,00 EUR  $\rightarrow$  keine Voranmeldung
- 

In allen Fällen ist jährlich eine Umsatzsteuererklärung abzugeben.

Die Abgabefrist für die Voranmeldung ist der 10. Tag nach Ablauf jedes Voranmeldungszeitraums. Der Unternehmer muss seine Umsätze, die darauf entfallende Steuer und die Vorsteuer angeben und die Zahllast selbst berechnen.

Fällt der 10. Tag nach Ablauf des Voranmeldungszeitraums auf einen Samstag, Sonntag oder gesetzlichen Feiertag, verschiebt sich der Abgabetermin auf den nächsten Werktag.

Da in der Praxis der 10. Tag nach Ablauf eines Voranmeldungszeitraums nicht immer zu realisieren ist, gibt es die Möglichkeit, einen Antrag auf Dauerfristverlängerung zu stellen (§ 18 Abs. 6 UStG i. V. m. §§ 46 ff. UStDV). Dadurch wird die Abgabefrist um einen Monat verlängert, also auf den 10. Tag des übernächsten Monats nach Ablauf des Voranmeldungszeitraums.

Allerdings ist dann (bei monatlicher Voranmeldung) eine Sondervorauszahlung zu entrichten, das so genannte "Elftel". Sie beträgt 1/11 der im Vorjahr geleisteten Umsatzsteuerzahlungen und wird dann mit der Zahlung für Dezember des laufenden Jahrs verrechnet.

#### <span id="page-23-0"></span>1.2.6 Organisation der Buchführung

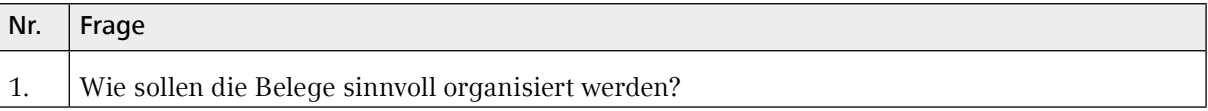

Für die Organisation der EDV-gestützten Buchführung ist es sinnvoll, die Belege nach Belegarten zu ordnen. Neben den Belegen für die Buchführung sollten die Auswertungen gesondert abgelegt werden. Außerdem ist es empfehlenswert, einen Dauerordner anzulegen, in dem Unterlagen aufbewahrt werden, die mehrere Jahre Gültigkeit besitzen (Verträge, Versicherungsunterlagen, Betriebsprüfungsberichte etc.).

Es ergibt sich folgende Belegorganisation:

- Offene Ausgangsrechnungen (nach Re.-Nr.)
- **Offene Eingangsrechnungen (nach Datum, nach ABC)**
- Ausgangsrechnungen (nach ABC, nach Re.-Nr.)
- **Eingangsrechnungen** (nach ABC)
- Bank (nach Auszugsnummer)
- Kasse (nach Datum)
- **Lohn und Gehalt (nach Monat, nach Mitarbeiter)**
- Sonstige Belege (Entnahmen, Reisekosten)
- Steuern: Umsatzsteuer, Gewerbesteuer (nach Monat, Jahr)
- Auswertungen (BWA, Saldenliste, Bilanz etc., nach Monat, Jahr)
- Dauerordner (Verträge, Versicherungen etc.)

**1**

# Glaser Leu<br>FIBU/JAHR 2018

#### <span id="page-24-0"></span>1.2.7 Buchen der laufenden Geschäftsfälle

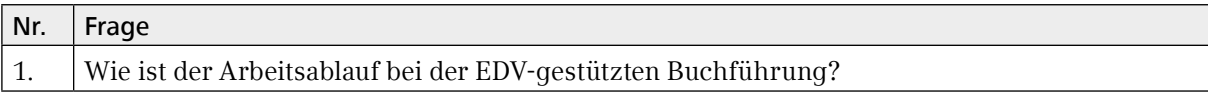

Der typische Arbeitsablauf für die EDV-gestützte Buchung der laufenden Geschäftsfälle beinhaltet:

- Sortieren der Belege (→ *oben*)
- Prüfen und Vorkontieren der Belege (auf dem Beleg werden die Kontonummern manuell erfasst)
- **EXECUTE:** Ermitteln einer Kontrollsumme
- **Executed Exercise Exercise Selege**
- Abstimmen der Kontrollsumme
- **Erstellen von Auswertungen**
- Festschreiben der Buchungssätze

Für die Kontierung muss der Schulbuchungssatz in Kontonummern umgewandelt werden. Dazu können verschiedene Kontenrahmen verwendet werden. In der Praxis wird häufig mit den DATEV-Standardkontenrahmen SKR03 (Prozessgliederungsprinzip) und SKR04 (Abschlussgliederungsprinzip) gearbeitet.

*Elektronisches Wissen – Rechnungswesen: SKR03 bzw. SKR04*

#### <span id="page-25-0"></span>1.2.8 Offene-Posten-Buchführung

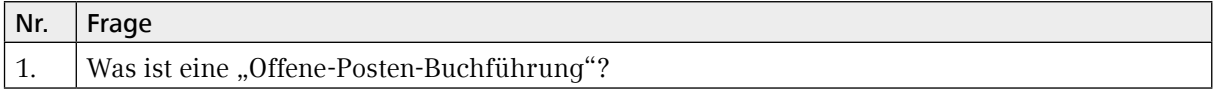

Anhand der Sachkonten Verbindlichkeiten aus Lieferungen und Leistungen bzw. Forderungen aus Lieferungen und Leistungen ist den Gesamtbestand aller Verbindlichkeiten bzw. Forderungen ersichtlich. Aber auf diesen Sammelkonten kann nicht erkannt werden, bei welchem Lieferanten es noch Außenstände gibt bzw. welcher Kunde zur Zahlung aufgefordert werden muss.

Diese Unübersichtlichkeit lässt sich durch die Einrichtung von Personenkonten beheben. Jeder Kunde und jeder Lieferant erhält ein eigenes Konto, auf dem die individuellen Umsätze gebucht werden.

Für Personenkonten sind – im Gegensatz zu den vierstelligen Sachkonten – 5-stellige Kontonummern vorgesehen.

Die laufenden Buchungen im Rahmen der EDV-Buchführung erfolgen während des Jahrs in Personenkonten. Die jeweiligen Salden werden automatisch auf die Sachkonten Forderungen aus Lieferungen und Leistungen und Verbindlichkeiten aus Lieferungen und Leistungen übertragen.

Die so genannte Kontokorrentbuchführung erläutert also als Nebenbuch die wichtigen Sachkonten Forderungen bzw. Verbindlichkeiten aus Lieferungen und Leistungen und dient der Überwachung von Zahlungsterminen.

# <span id="page-26-0"></span>1.3 Buchführung mit DATEV-Programmen

#### 1.3.1 Neuanlage eines Unternehmens

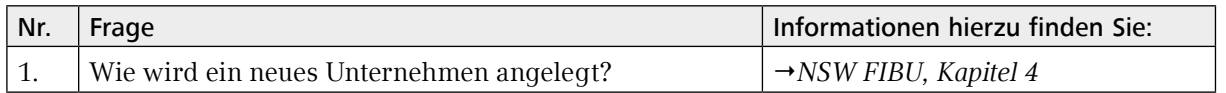

Zur Demonstration der Funktionen wird ein Übungsunternehmen angelegt. Die Daten entsprechen dem späteren Musterfall.

#### **HINWEIS:**

Das hier angelegte Unternehmen wird nicht weiter zum Buchen verwendet.

#### 1.3.2 Anlegen eines Buchungsstapels

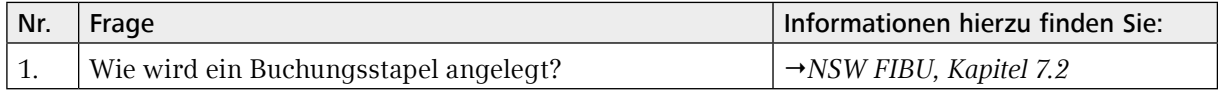

Entsprechend der Organisation der Buchführung (→ [Kapitel 1.2.6](#page-43-0)) werden Buchungskreise angelegt.

# <span id="page-27-0"></span>1.3.3 Übungen

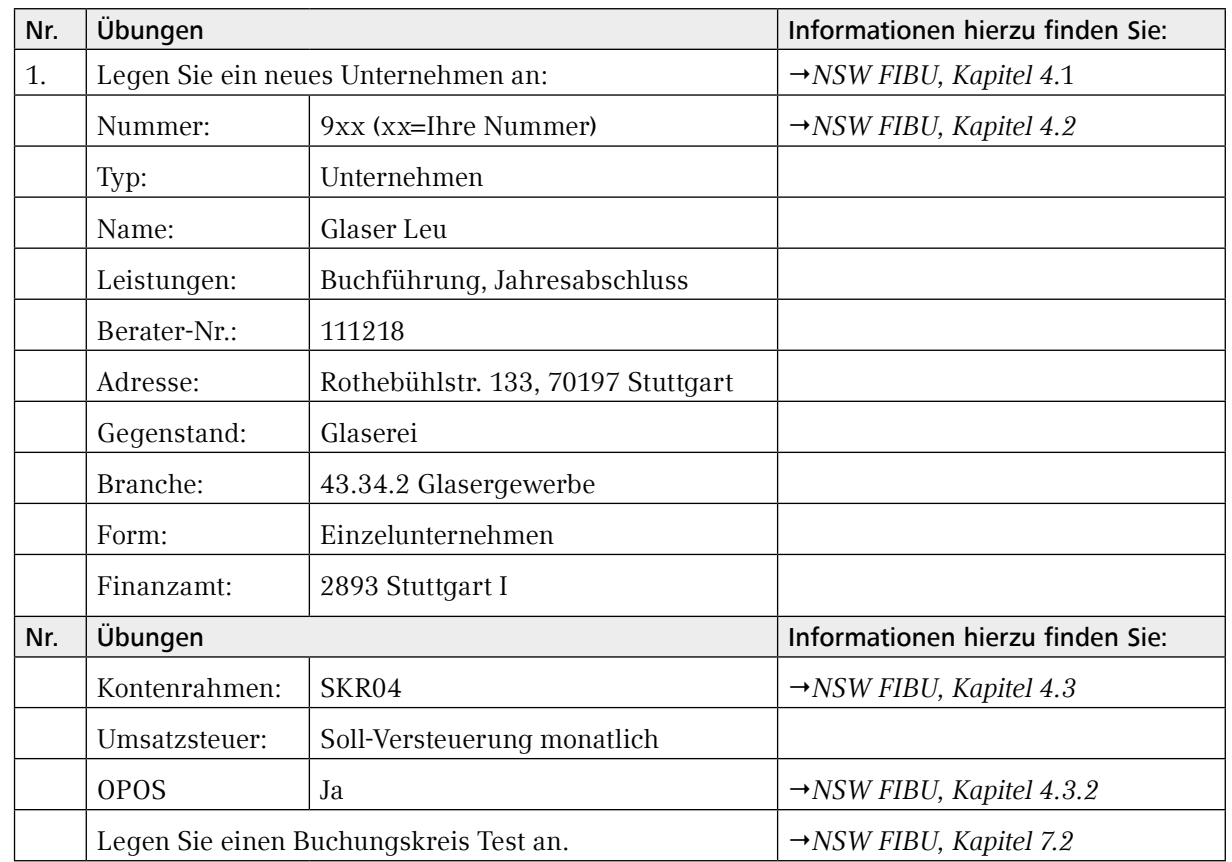

#### <span id="page-28-0"></span>1.3.4 Buchungslogik bei DATEV

*Beilage DATEV-Buchungszeile*

*Elektronisches Wissen – Rechnungswesen: Buchungszeile*

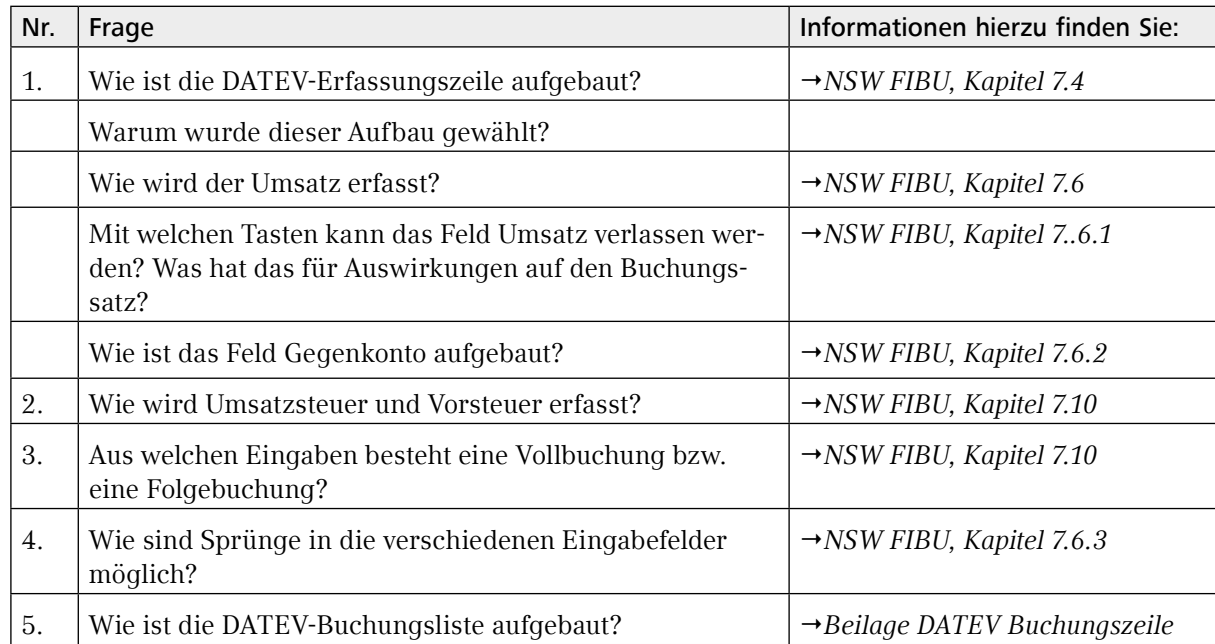

Um die Erfassungsarbeit möglichst rationell zu gestalten, weicht die DATEV-Erfassungszeile von der im Unterricht gewohnten Buchungssatzdarstellung ab. Das Ziel ist, mit möglichst wenig Eingabe am PC die Buchungen zu erfassen.

Das wird insbesondere dadurch möglich, dass einige Felder "geschleppt" werden, d. h. dass ein einmal eingegebener Wert stehen bleibt, bis er durch einen anderen Wert überschrieben wird.

Dadurch ist es möglich, eine Folge von mehreren Buchungen auf dem gleichen Konto (z. B. Kasse, Bank) sehr effektiv einzugeben.

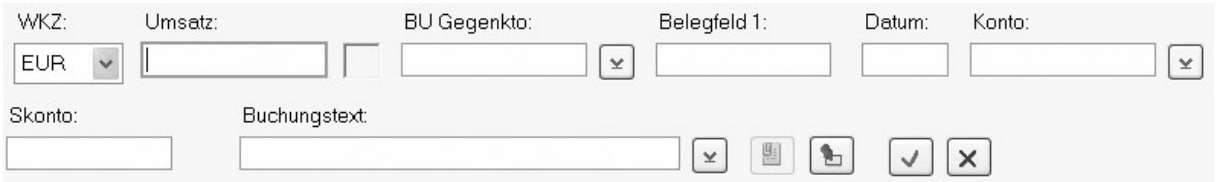

#### Feld WKZ (Schleppfeld)

Hier können verschiedene Währungen gewählt werden. Der Beleg wird mit dem Fremdwährungsbetrag erfasst. Nach Eingabe des Umrechnungskurses wird automatisch der Euro-Betrag berechnet und verbucht.

#### Feld Umsatz (muss immer erfasst werden)

Im Feld Umsatz wird der Brutto-Betrag des Geschäftsfalls erfasst. Die Eingabe der Ziffern erfolgt am effektivsten über das separate Ziffernfeld der Tastatur. Der Mittelfinger liegt auf der 5 (diese Taste ist üblicherweise markiert). Nun kann der Zeigefinger die linke Spalte, der Mittelfinger die mittlere Spalte und der Ringfinger die rechte Ziffernspalte blind bedienen.

Die Betragserfassung erfolgt im Feld Umsatz "kaufmännisch", d. h. ohne Eingabe eines Kommas. Stattdessen werden die letzten beiden Ziffern als Nachkommastellen interpretiert.

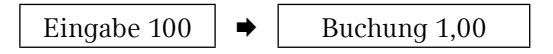

Dadurch bleibt der kleine Finger frei für  $\frac{1}{2}$  und  $\frac{1}{2}$  im Ziffernblock. Diese Tasten haben bei der Erfassung mit DATEV eine besondere Bedeutung.

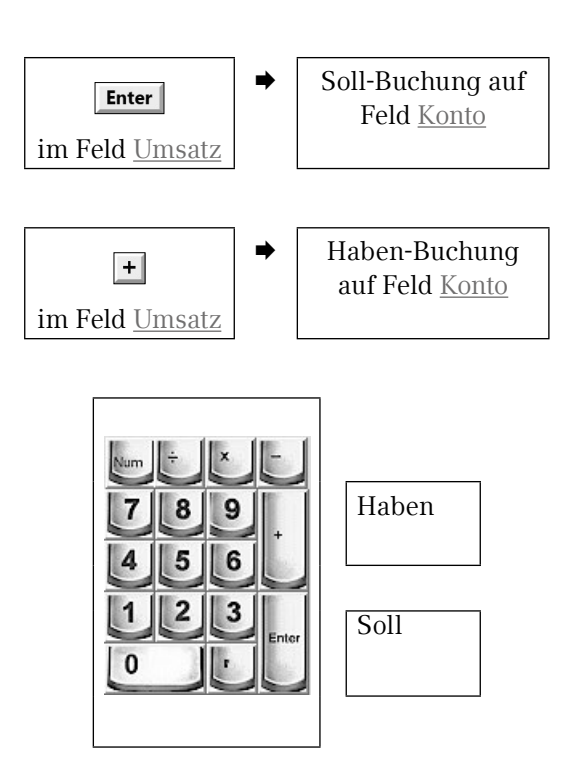

#### **HINWEIS:**

Die Eingabe im Feld Umsatz bezieht sich immer auf das Feld Konto. Auf dem Gegenkonto erfolgt dann jeweils die entsprechende Gegenbuchung.

Da es möglich ist, das Feld Umsatz mit zwei verschiedenen Tasten zu verlassen, kann jeder Buchungssatz auf zwei verschiedene Arten erfasst werden, um die gewünschte Buchung auf den entsprechenden Konten zu erreichen.

Die Reihenfolge der Konten im Schulbuchungssatz Soll an Haben entspricht also nicht immer der Reihenfolge der Erfassung in der Buchungsmaske.

Durch diese Technik kann die Erfassung je nach Belegart optimiert werden.

# Glaser Leu<br>FIBU/JAHR 2018

#### Feld Gegenkonto (muss immer erfasst werden)

Zur Eingabe von Kontonummern sind die Felder Gegenkonto und Konto vorgesehen.

Bei einer Buchung mit Vorsteuerabzug oder Umsatzsteuerausweis werden jedoch mindestens drei Konten angesprochen:

Beispiel:

Barkauf von Büromaterial: 100,00 EUR plus Vorsteuer 19 %

**Schulbuchungssatz**

Büromaterial 100 und Vorsteuer 19 an Kasse 119

Die Angaben des gebildeten Buchungssatzes passen nicht in die DATEV-Erfassungszeile. Es können nur ein Betrag und zwei Kontonummern (Gegenkonto und Konto) eingegeben werden. Erfasst wird daher immer der Brutto-Betrag.

Damit das System erkennt, dass Umsatzsteuer errechnet werden muss, gibt es zwei verschiedene Möglichkeiten:

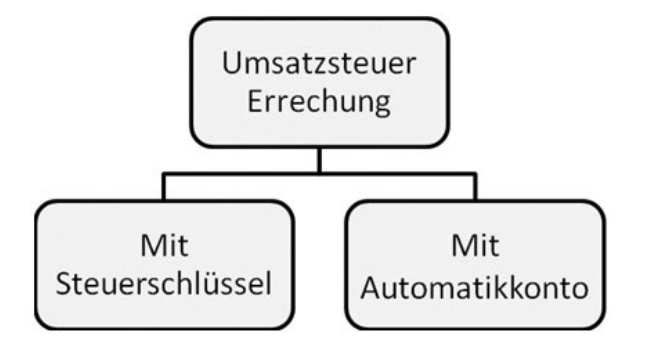

Bei Nutzung einer der beiden Möglichkeiten wird die Umsatzsteuer bzw. Vorsteuer Programm berechnet, der Netto-Betrag wird auf dem angegebenen Konto und die berechnete Steuer auf dem richtigen Steuersammelkonto gebucht.

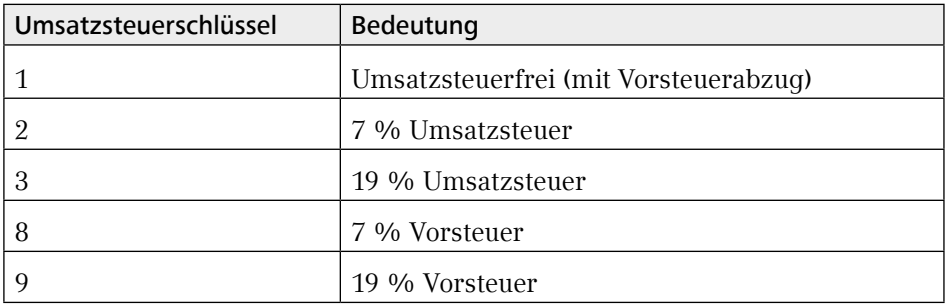

Der Umsatzsteuerschlüssel wird im Feld Gegenkonto eingegeben. Dabei ist der Aufbau des Felds Gegenkonto genau zu beachten.

Im Feld Gegenkonto können maximal sieben Ziffern erfasst werden. Davon stehen die letzten vier für die vierstelligen Sachkonten. Die fünfte Stelle von hinten ist für die 5-stelligen Personenkonten vorgesehen. An der 6. bzw. 7. Stelle von hinten können der Umsatzsteuerschlüssel bzw. der Berichtigungsschlüssel erfasst werden.

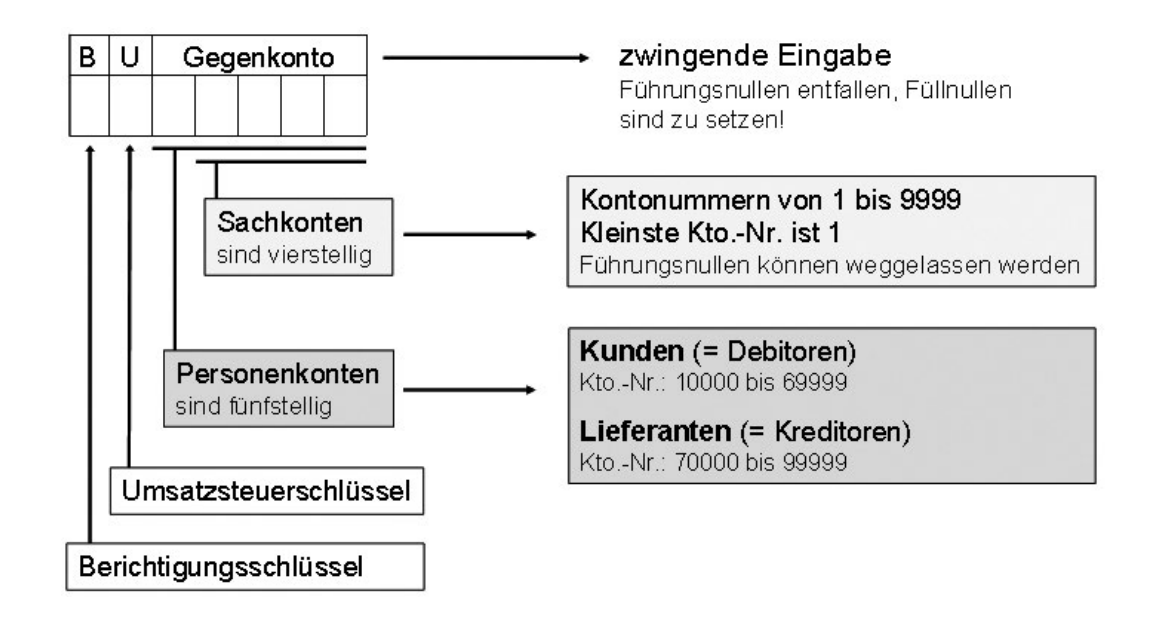

Es ist insbesondere darauf zu achten, dass Füllnullen gesetzt werden müssen. Führungsnullen können entfallen.

Im Beispiel (Barkauf von Büromaterial, *oben*) wird das Sachkonto Büromaterial benötigt. Dazu gehört die Kontonummer 6815 im SKR04 (4930 im SKR03) für Büromaterial und die Kontonummer 1600 im SKR04 (1000 im SKR03) für Kasse.

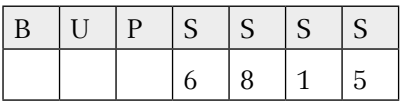

Da die Rechnung 19 % abziehbare Vorsteuer enthält, muss der Steuerschlüssel 9 in das 6. Feld von hinten gesetzt werden. Daher ergibt sich zwingend eine Null zwischen Steuerschlüssel und Konto.

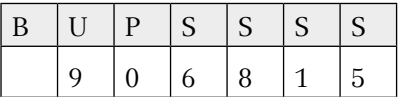

**Kontierung** 

906815/1600

**1**

Bei Konten mit Automatik-Funktion wird ebenfalls die Vorsteuer bzw. Umsatzsteuer aus dem Brutto-Betrag heraus gerechnet und entsprechend verbucht.

Ist in einem Buchungssatz bereits ein automatisches Konto verwendet worden, kann nicht zusätzlich ein Steuerschlüssel gesetzt werden.

#### **HINWEIS:**

Automatik-Konten sind im Kontenrahmen mit der Funktion AV bzw. AM gekennzeichnet. Außerdem haben sie in der Beschriftung die Angabe des Steuersatzes. In den DATEV-Kontenrahmen werden Automatik-Konten im Bereich der Erlöse und beim Wareneinkauf eingesetzt. Alle anderen Aufwandskonten werden mit Steuerschlüssel bebucht.

#### Belegfeld 1 (Schleppfeld)

In diesem Feld wird die Belegnummer erfasst. Insbesondere bei der Buchung von Ein- und Ausgangsrechnungen mit OPOS (Offene-Posten-Buchführung) ist die Vergabe einer eindeutigen Rechnungsnummer erforderlich, da die Rechnungsnummer zur Zuordnung der Zahlung verwendet wird.

#### **HINWEIS:**

Das Belegfeld 1 kann automatisch hochgezählt werden.

#### Feld Datum (Schleppfeld)

In diesem Feld wird das Datum im Format TTMM erfasst. Die Eingabe eines Punkts ist nicht erforderlich.

#### **HINWEIS:**

Wenn im ersten Buchungssatz Tag und Monat erfasst wurden, ist die Angabe des Tags in den Folgebuchungssätzen ausreichend.

#### Feld Konto (Schleppfeld)

Auf dieses Feld bezieht sich die Eingabe im Feld Umsatz.

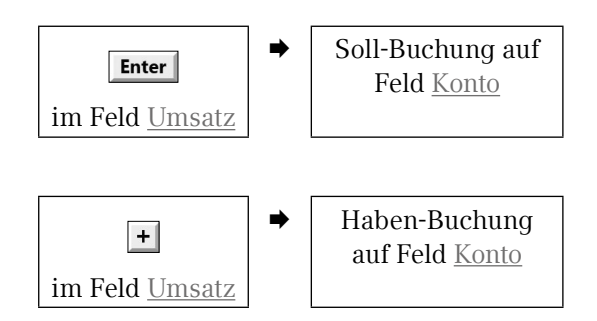

Da das Feld Konto geschleppt wird, ist es sinnvoll, den Buchungssatz so aufzubauen, dass hier die Kontonummer steht, die mehrmals hintereinander angesprochen wird (z. B. ein Geldkonto wie Bank oder Kasse).

#### Feld Skonto (Eingabe nur Bedarf)

Im Feld Umsatz wird jeweils der Betrag auf dem Beleg erfasst, in der Bank also der Zahlbetrag. Beim Abzug von Skonto entspricht der Zahlbetrag nicht dem Rechnungsbetrag. Durch Eingabe der Differenz im Feld Skonto wird die Rechnung ausgeglichen. Bei der Nutzung von OPOS wird bei Auswahl der entsprechenden Rechnung der Skontobetrag automatisch vom Programm errechnet und eingefügt.

#### Feld Text (Eingabe freiwillig, aber sinnvoll)

In diesem Feld wird ein Buchungstext eingegeben. Es ist möglich, ohne Text zu buchen, aber die Eingabe von Text ist eine wesentliche Erleichterung bei der Abstimmung und Kontrolle der Buchführung. Erfasst wird z. B. der Name des Kunden/Lieferanten, die Art der Lieferung oder sonstigen Leistung, der Zeitraum, auf den sich die Zahlung bezieht oder der Grund für eine Umbuchung.

#### **HINWEIS:**

Durch Eingabe der Tastenkombination  $\boxed{\mathbf{G}}$  +  $\div$  im Ziffernblock wird die Bezeichnung des Felds Gegenkonto automatisch in das Textfeld geschrieben. Entsprechend erzeugt die Tastenkombination  $\overline{K}$  +  $\frac{1}{i}$  im Ziffernblock die Beschriftung des Felds Konto.

**1**

# Glaser Leu<br>FIBU/JAHR 2018

#### <span id="page-34-0"></span>1.3.5 Buchungsarten

Durch die Unterscheidung in Muss-Felder und Schleppfelder ergeben sich verschiedene Arten von Buchungen:

#### Vollbuchung

Die erste Buchung eines Vorlaufs oder nach der Bildung einer Gruppensumme muss immer eine Vollbuchung sein.

Diese besteht mindestens aus:

- $\blacksquare$  Umsatz
- Gegenkonto
- **Belegdatum**
- **Konto**

#### Folgebuchung

Bei den weiteren Buchungen werden einige Angaben "geschleppt", d. h. sie werden automatisch aus der vorigen Buchung übernommen.

Neu erfasst werden müssen immer:

- **Umsatz**
- Gegenkonto

Geschleppt werden:

- **Belegfeld 1**
- **Belegdatum**
- **Konto**

Die geschleppten Werte können selbstverständlich überschrieben werden.

#### <span id="page-35-0"></span>1.3.6 Bewegung in der Buchungsmaske

*Beilage DATEV-Buchungszeile*

Wie beschrieben, muss das Feld Umsatz zwingend mit **Enter** oder + verlassen werden, um eine Sollbzw. Haben-Buchung zu erzeugen.

Nach Eingabe des Gegenkontos sind die weiteren Felder mit Enter oder Fil zu erreichen. Bei Folgebuchungen ist es ab dem Feld  $Gegenkonto$  auch möglich, die Buchung über  $\mathbf{F}$  abzuschließen.

Außerdem stehen Shortcuts zur Verfügung, um direkt in ein bestimmtes Feld zu springen.

#### 1.3.7 Die DATEV-Buchungsliste

Die DATEV-Buchungsliste entspricht im Aufbau der Buchungsmaske. Allerdings sind für das Feld Umsatz zwei Spalten vorgesehen, damit der Erfasser erkennen kann, ob das Feld Umsatz mit oder + verlassen werden muss. Das Feld Gegenkonto enthält zusätzlich Spalten für Berichtigungs-(B) und Steuerschlüssel (U) sowie für das Personenkonto (P), damit die Füllnullen nicht vergessen werden.

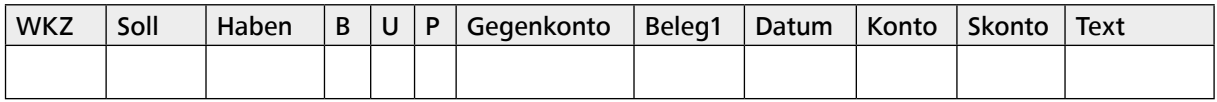

Es ist empfehlenswert, die Geschäftsfälle zunächst auf einer Buchungsliste einzutragen und dabei die sinnvolle Struktur der Buchungssätze zu überlegen. Bei der Erfassung kann sich der Bearbeiter dann auf den Umgang mit der Programmoberfläche konzentrieren.

Zu diesem Zweck stehen jeweils Buchungslisten auf Papier im Anhang oder Blanko-Buchungslisten auf der Daten-CD in Microsoft Excel zur Verfügung.

# <span id="page-36-0"></span>**2** Finanzbuchführung –<br>November November

- 2.1 [Der Musterfall Leu FIBU/JAHR](#page-37-0)
- 2.2 [Ausgangsrechnungen November](#page-38-0)
- 2.3 [Eingangsrechnungen November](#page--1-0)
- 2.4 [Lohn November](#page--1-0)
- 2.5 [Bank November](#page--1-0)
- 2.6 [Kasse November](#page--1-0)
- 2.7 [Auswertungen](#page--1-0)

# <span id="page-37-0"></span>2.1 Der Musterfall Leu FIBU/JAHR

#### 2.1.1 Angaben zum Unternehmen

- **Es handelt es sich um einen Glasereibetrieb.**
- Die Glaserei wird als Einzelunternehmen betrieben.
- Der Inhaber der Glaserei ist Meister.
- Durchschnittlich beschäftigt der Glaser acht Mitarbeiter.
- Herr Leu ist buchführungspflichtig und erstellt eine Bilanz.
- Die Buchungsdaten und der Jahresabschluss des vorangegangenen Wirtschaftsjahrs sind vorhanden.
- Die Unternehmensdaten wurden bereits angelegt.
- Die Buchführung liegt bis 31.10. vor.

#### 2.1.2 Bearbeitung von Stammdaten

Zur Vorbereitung der Buchführung sind noch die folgenden Arbeitsaufträge auszuführen:

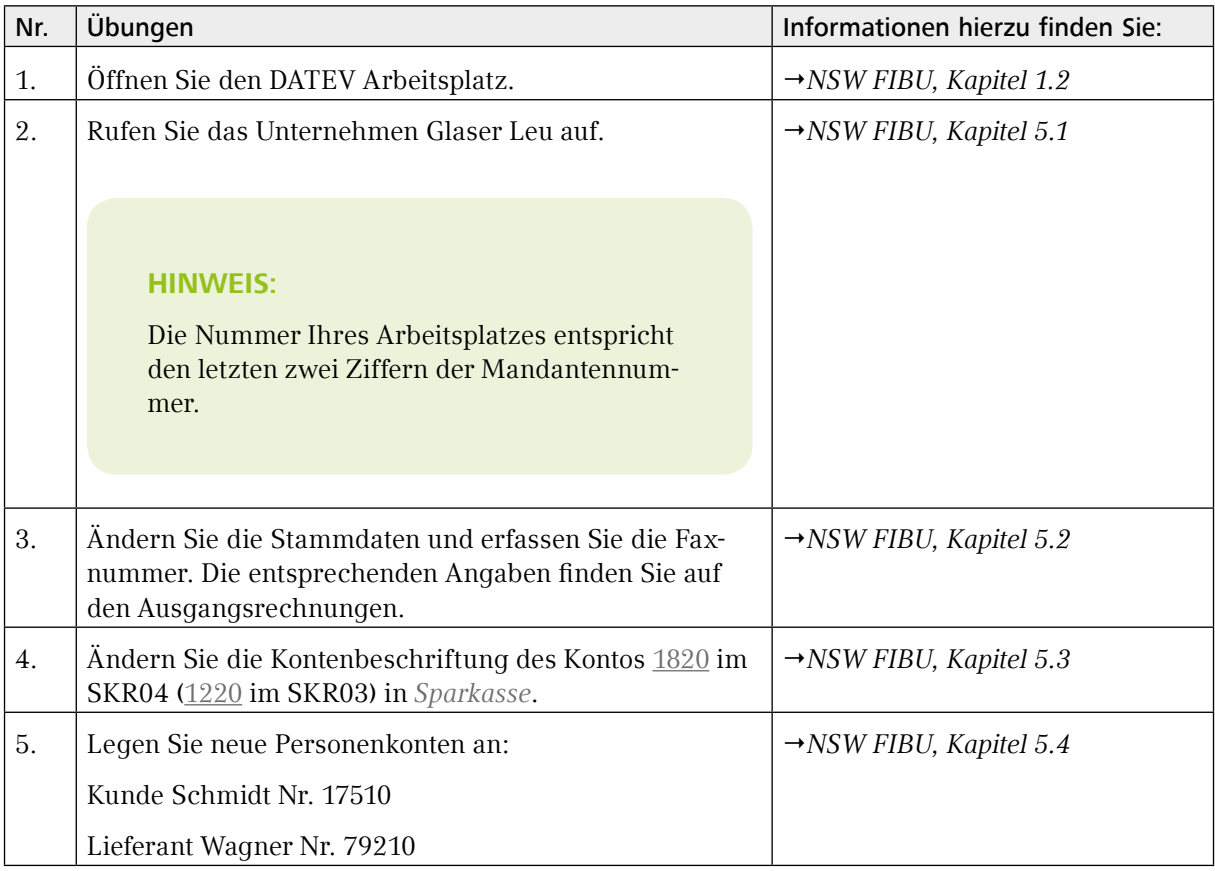

**2**

### <span id="page-38-0"></span>2.2 Ausgangsrechnungen November

#### 2.2.1 Allgemeine Hinweise

Bei der Erstellung einer Bilanz sind Aufwendungen und Erträge in dem Geschäftsjahr auszuweisen, in das sie wirtschaftlich gehören (§ 252 (1) Nr. 5 HBG). Daher müssen Forderungen und Verbindlichkeiten gebucht werden.

#### 2.2.2 Schulbuchungssatz

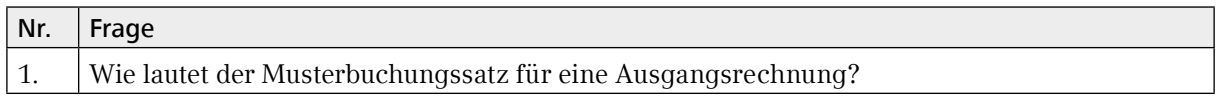

Der Musterbuchungssatz für die Buchung einer Ausgangsrechnung lautet:

Forderungen an Erlöse und Umsatzsteuer

#### 2.2.3 Kontierung

Das Konto Forderungen aus Lieferung und Leistung ist ein Sammelkonto. Die Forderungen werden daher auf entsprechende Unterkonten (Personenkonten) gebucht.

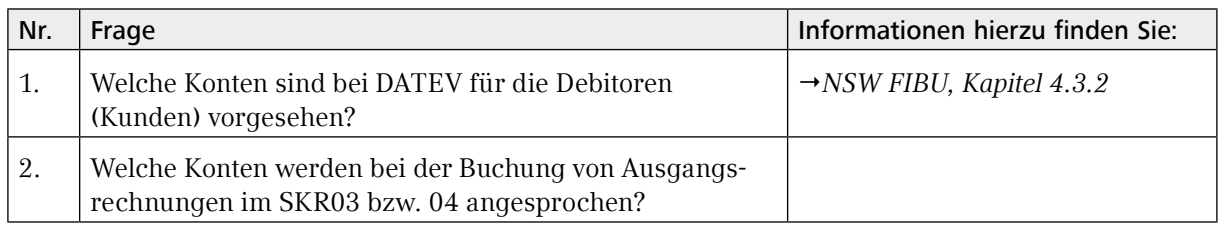

Bei DATEV sind die Konten 10000 bis 60000 für die Debitoren (Kunden) vorgesehen.

Es werden die folgenden Konten angesprochen:

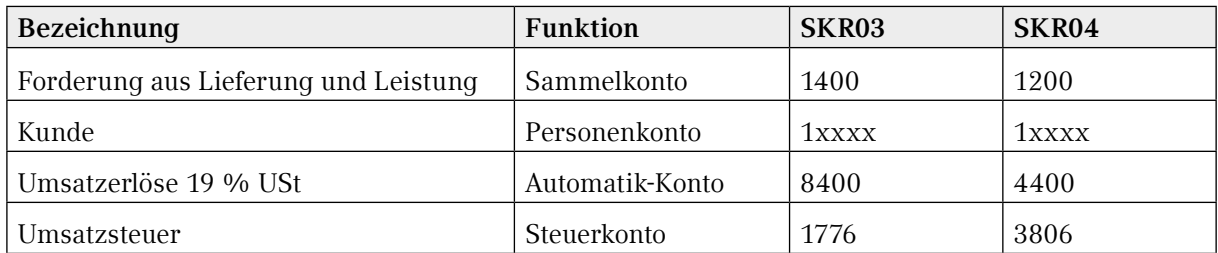

<span id="page-39-0"></span>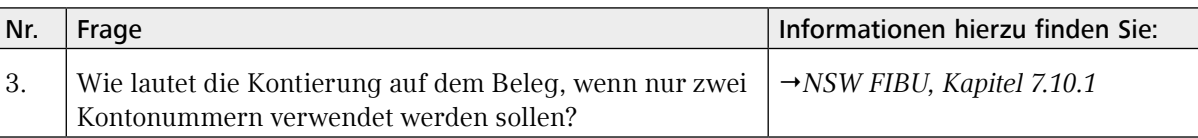

Obwohl auf vier Konten Buchungen erzeugt werden müssen, genügen zwei Konten für die Kontierung.

Die Buchung der Umsatzsteuer geschieht entweder durch Buchung auf ein Automatik-Konto oder durch Eingabe des Steuerschlüssels.

Im Bereich der Erlöskonten sind viele Konten automatisiert (Funktion AM, erkennbar auch an der Beschriftung mit Angabe des Steuersatzes).

Bei Umsätzen im Inland ist 19 % Umsatzsteuer zu berücksichtigen, es wird daher auf das Automatik-Konto Erlöse 19 % USt gebucht:

1xxxx/4400

#### 2.2.4 Aufbau des Buchungssatzes

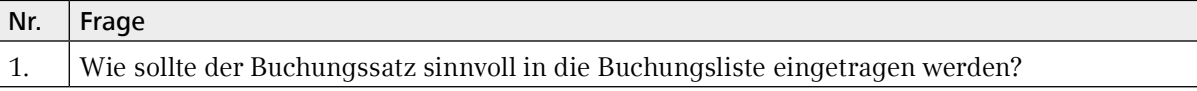

Beim Aufbau des Buchungssatzes ist zu überlegen, welches Konto in mehreren aufeinanderfolgenden Buchungssätzen vorkommt, um die Schleppfunktion optimal zu nutzen.

Bei der Buchung von Ausgangsrechnungen werden Forderungen an verschiedene Kunden jeweils gegen das gleiche Erlöskonto gebucht. Daher ist es sinnvoll, das automatische Erlöskonto im Feld Konto einzutragen.

Wie im Schulbuchungssatz ersichtlich, wird das Erlöskonto im Haben angesprochen. Da das Feld Umsatz mit dem Feld Konto zusammenhängt, muss der Umsatz in der Haben-Spalte der Buchungsliste eingetragen werden.

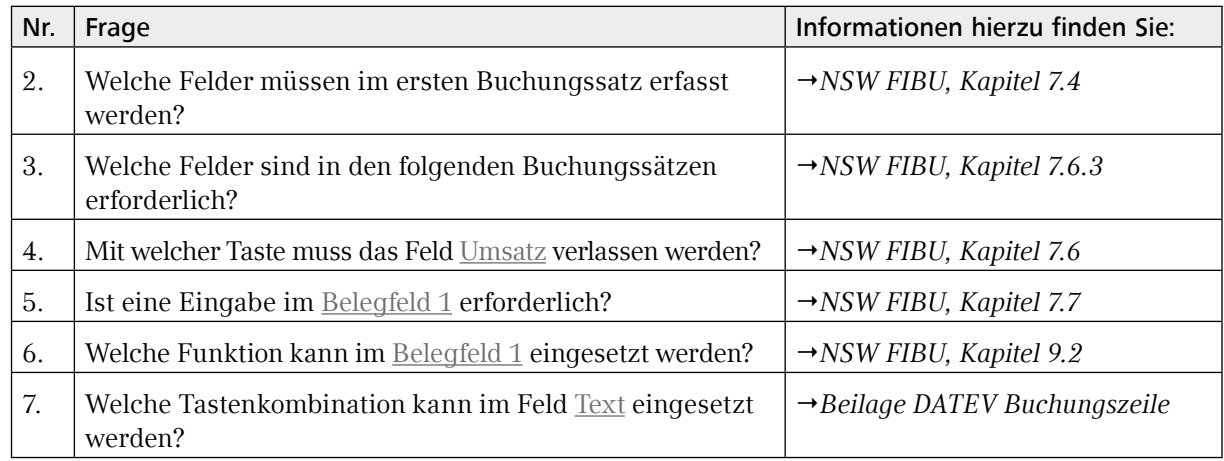

**2**

Glaser Leu<br>FIBU/JAHR

Bei der Erfassung des ersten Buchungssatzes ist eine Vollbuchung zu erstellen. Da der Glaser die OPOS-Buchführung verwendet, ist die Angabe einer eindeutigen Belegnummer erforderlich, um die Rechnung bei Zahlung ausgleichen zu können. Zur Überprüfung der Konten ist die Eingabe eines Buchungstexts sinnvoll.

Es ist also jeweils einzugeben:

#### ■ Vollbuchung

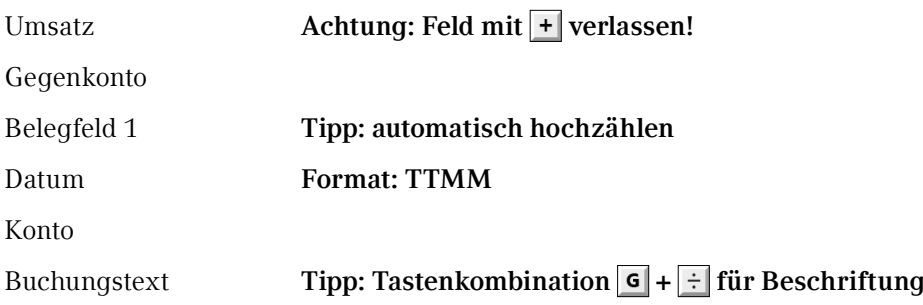

#### **Folgebuchung**

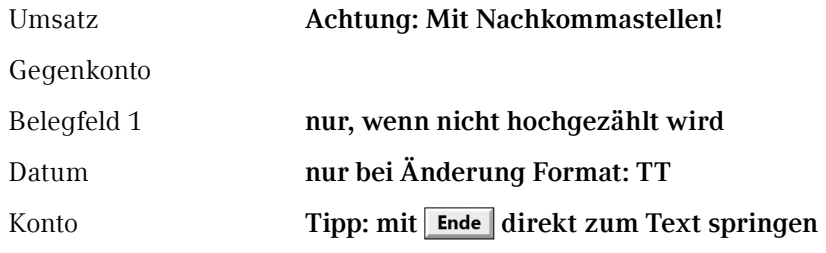

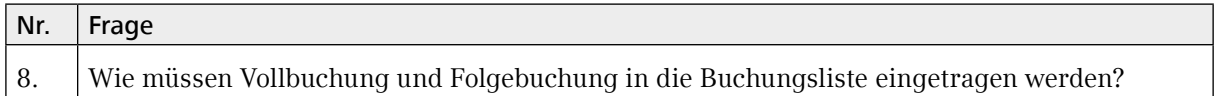

Der Buchungssätze sind wie folgt in die Buchungsliste einzutragen:

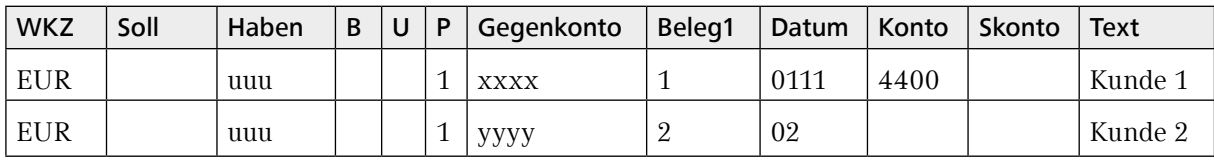

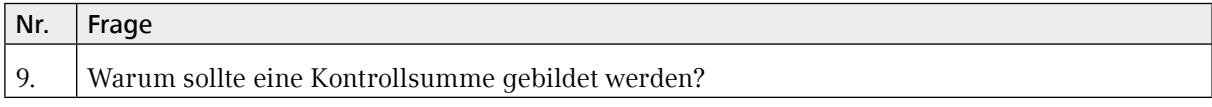

Am Ende der Buchungsliste wird eine Kontrollsumme gebildet, um Fehler beim Erfassen der Umsätze zu erkennen und ggf. gleich korrigieren zu können.

#### <span id="page-41-0"></span>2.2.5 Erfassen mit DATEV Kanzlei-Rechnungswesen

#### Buchungsstapel

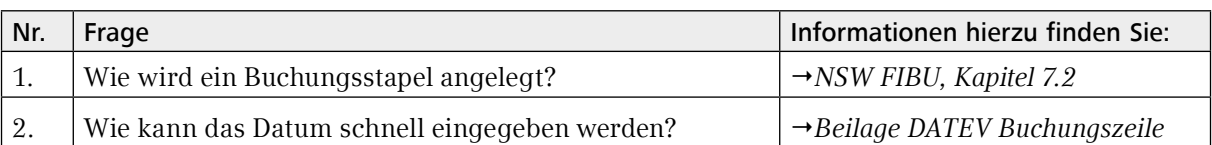

Die Belege werden in verschiedenen Buchungsstapeln erfasst. Die Buchungsstapel können z. B. nach Monat, Quartal oder auch Belegart angelegt werden. Für jeden Buchungsstapel werden ein Beginnund ein Enddatum sowie eine eindeutige Bezeichnung und das Bearbeiterkürzel eingegeben.

#### **HINWEIS:**

Tragen Sie im Feld Datum nur die Monatsziffer (z. B. *11* für November) ein und drücken Sie **Enter** Es wird automatisch der Monatserste bzw. -letzte eingetragen.

Bestätigen Sie Ihre Eingaben mit **Wird** 

#### Bildschirmansicht

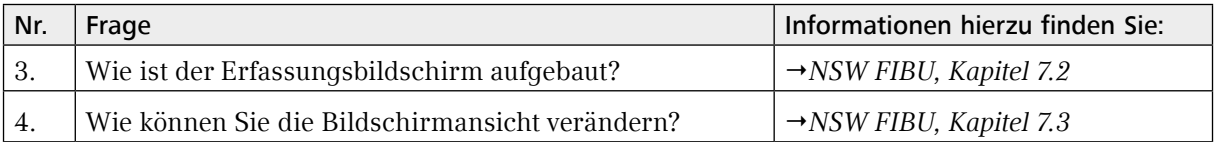

Im oberen Bereich des Bildschirms sehen sie die so genannte Primanotenansicht, also eine Liste der erfassten Buchungen. Im unteren Teil des Bildschirms können Sie ihre Buchungsliste in die Buchungsmaske eingeben.

Anstelle der Primanotenansicht können Sie sich auch ein einzelnes Konto anzeigen lassen.

In die Konto-Ansicht wechseln Sie mit Ansicht | FIBU-Konto.

Hier können Sie prüfen, ob das Konto auf der richtigen Seite bebucht wurde.

Zur Primanotenansicht kehren Sie mit Ansicht | Primanota zurück.

Für den Wechsel zwischen den verschiedenen Ansichten können auch die entsprechenden Symbole aus der Symbolleiste benutzt werden.

#### Automatische Belegfeld 1 Erhöhung

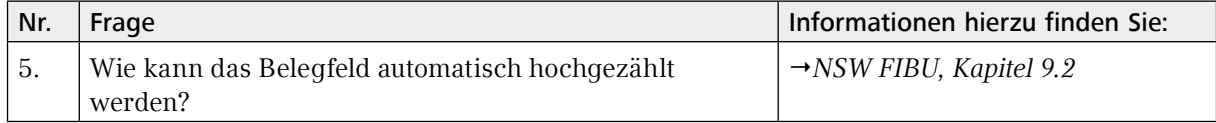

Da die Ausgangsrechnungen fortlaufend nummeriert sind, ist es sinnvoll, das Belegfeld 1 automatisch hochzählen zu lassen.

Die Funktion schalten Sie über Bearbeiten | Belegfeld 1 automatisch erhöhen ein (und aus).

**2**

# Glaser Leu<br>FIBU/JAHR

#### Korrektur von Stapelbuchungen

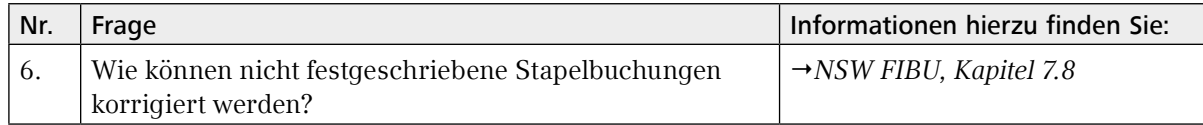

Solange die Buchungen noch nicht festgeschrieben sind, können sie jederzeit geändert werden. Durch Doppelklicken auf den entsprechenden Buchungssatz wird dieser wieder in der Buchungsmaske angezeigt.

#### Löschen von Stapelbuchungen

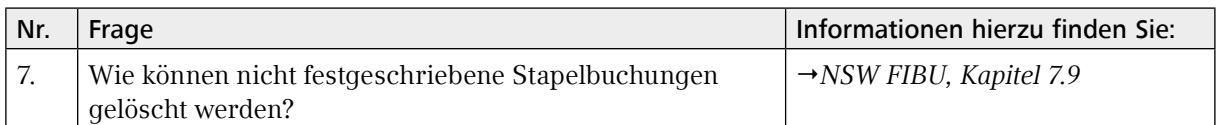

Solange die Buchungen noch nicht festgeschrieben sind, können sie jederzeit gelöscht werden. Über das Kontextmenü (rechte Maustaste) des entsprechenden Buchungssatzes kann die Funktion Buchung löschen gewählt werden.

#### Gruppensumme setzen

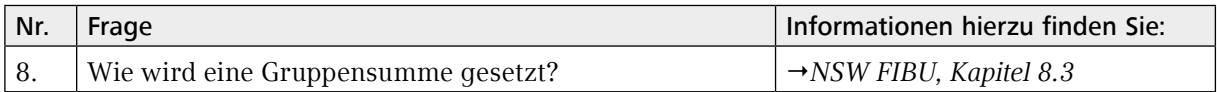

Über dem Feld Gegenkonto wird die nach jeder Buchung aktualisierte Abstimmsumme angezeigt. Nach Erfassen aller Ausgangsrechnungen muss die Abstimmsumme mit der Kontrollsumme des Buchungskreises übereinstimmen. Zur Dokumentation wird die Gruppensumme in der Primanota aufgenommen. Die Gruppensumme setzen Sie mit Bearbeiten | Gruppensumme setzen. Die Gruppensumme wird in die Primanota geschrieben und die Abstimmsumme wieder auf Null gesetzt.

#### **HINWEIS:**

Auch beim Verlassen der Buchungsmaske wird automatisch eine Gruppensumme gesetzt. Wenn dies nicht gewünscht ist, kann die Gruppensumme wie ein Buchungssatz gelöscht werden (→ *oben*).

#### <span id="page-43-0"></span>Erfasste Buchungen speichern

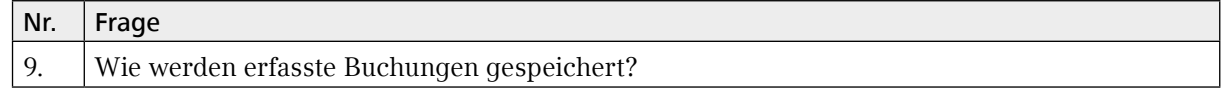

Beim Schließen der Registerkarte Belege buchen werden die erfassten Buchungssätze automatisch gespeichert. Außerdem werden Sie gefragt, ob Sie die Buchungen festschreiben wollen.

Nach den Grundsätzen ordnungsgemäßer Buchführung (→ oben) müssen die Buchungsstapel möglichst bald festgeschrieben werden, damit Änderungen dokumentiert werden können. Dies ist jedoch nicht erforderlich, solange der Buchungsstapel noch bearbeitet wird.

Bestätigen Sie daher die Voreinstellung Buchungsstapel nicht festschreiben mit **Text** 

#### 2.2.6 Arbeitsanweisungen

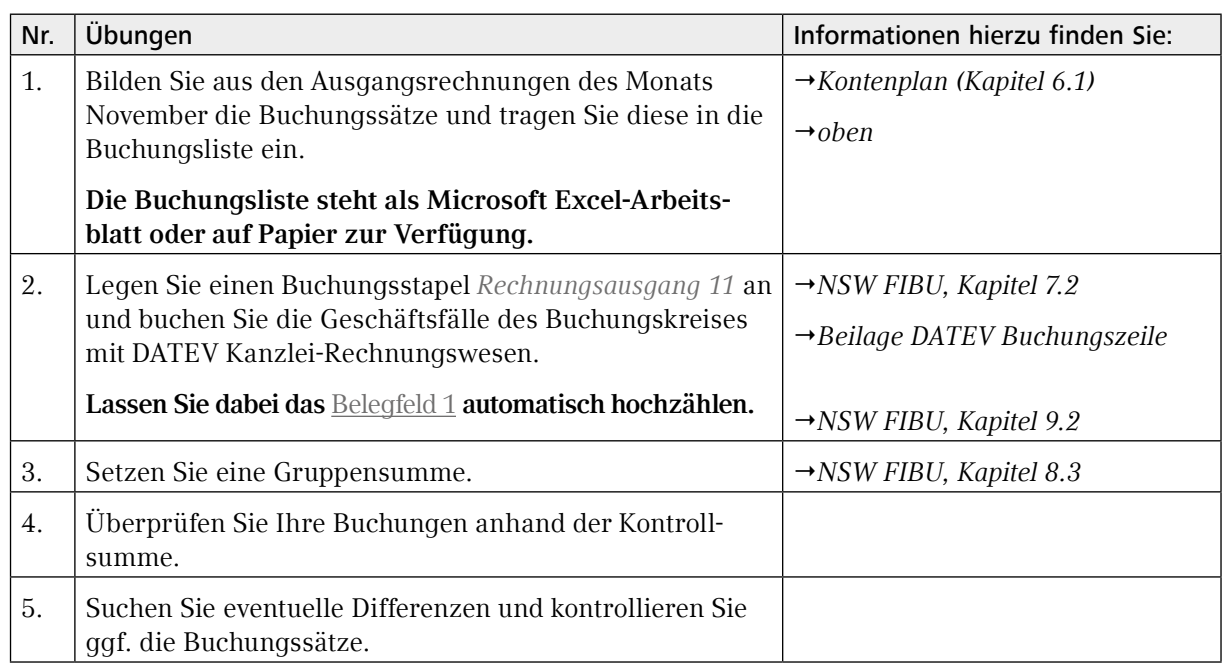

## <span id="page-44-0"></span>2.2.7 Liste der Debitoren

Die Kunden von Glaser Leu werden in der Buchführung unter folgenden Kontonummern geführt:

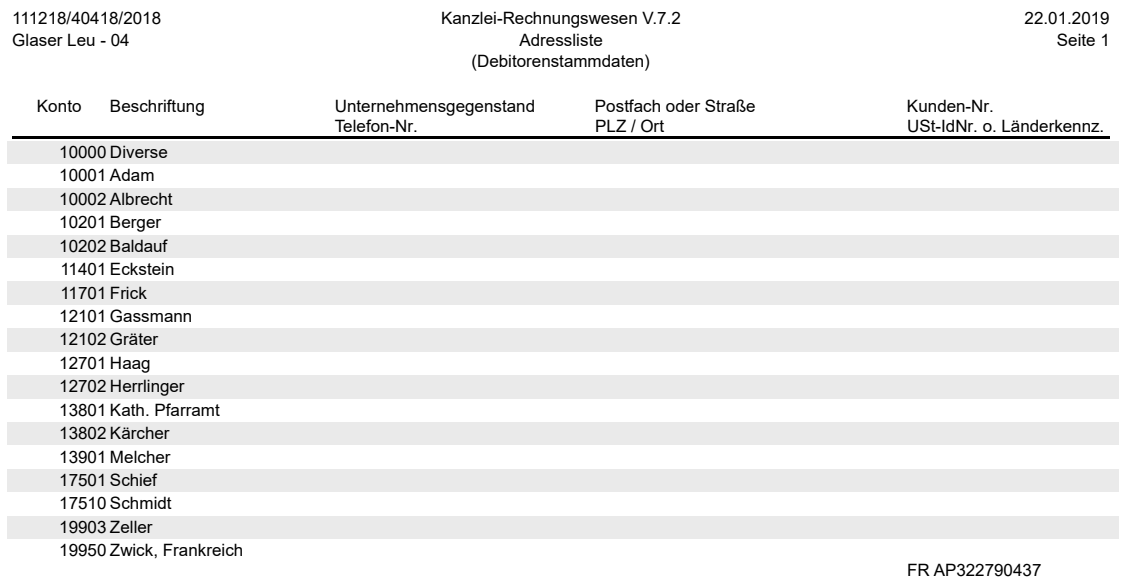

Glaser Leu<br>FIBU/JAHR

#### <span id="page-45-0"></span>2.2.8 Verbalisierte Geschäftsfälle

Im Monat November wurden Lieferungen und Leistungen entsprechend der folgenden Auflistung erbracht:

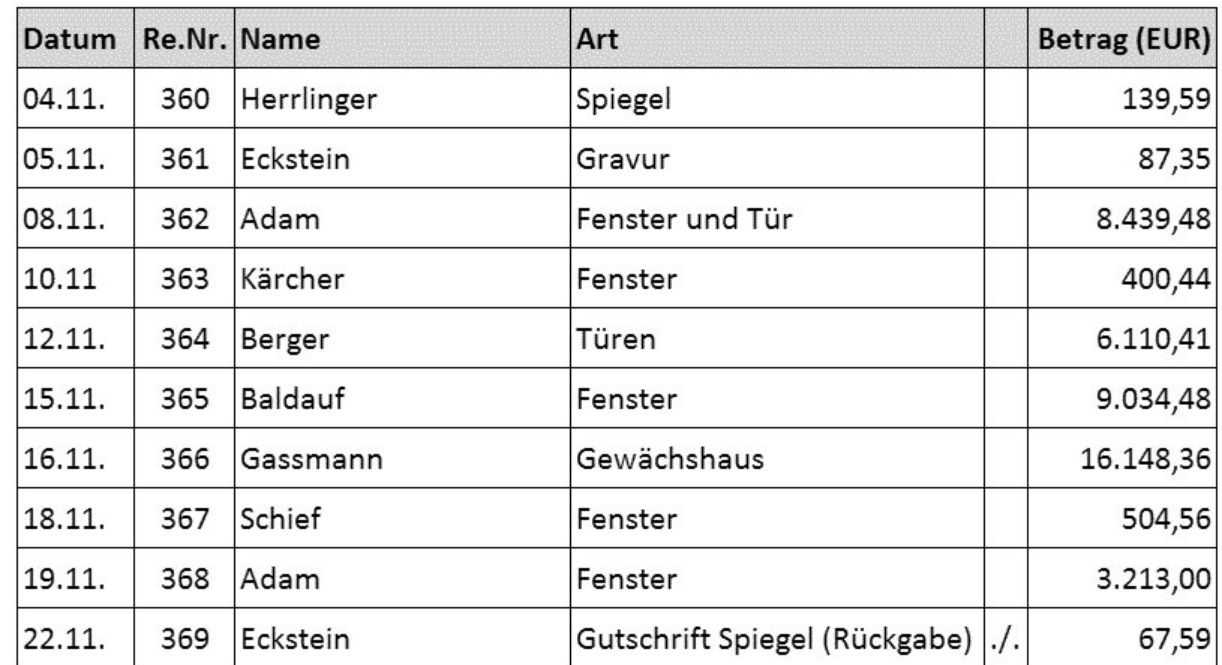

#### **HINWEIS:**

Beleg 369 wird im folgenden Abschnitt erläutert.

<span id="page-46-0"></span>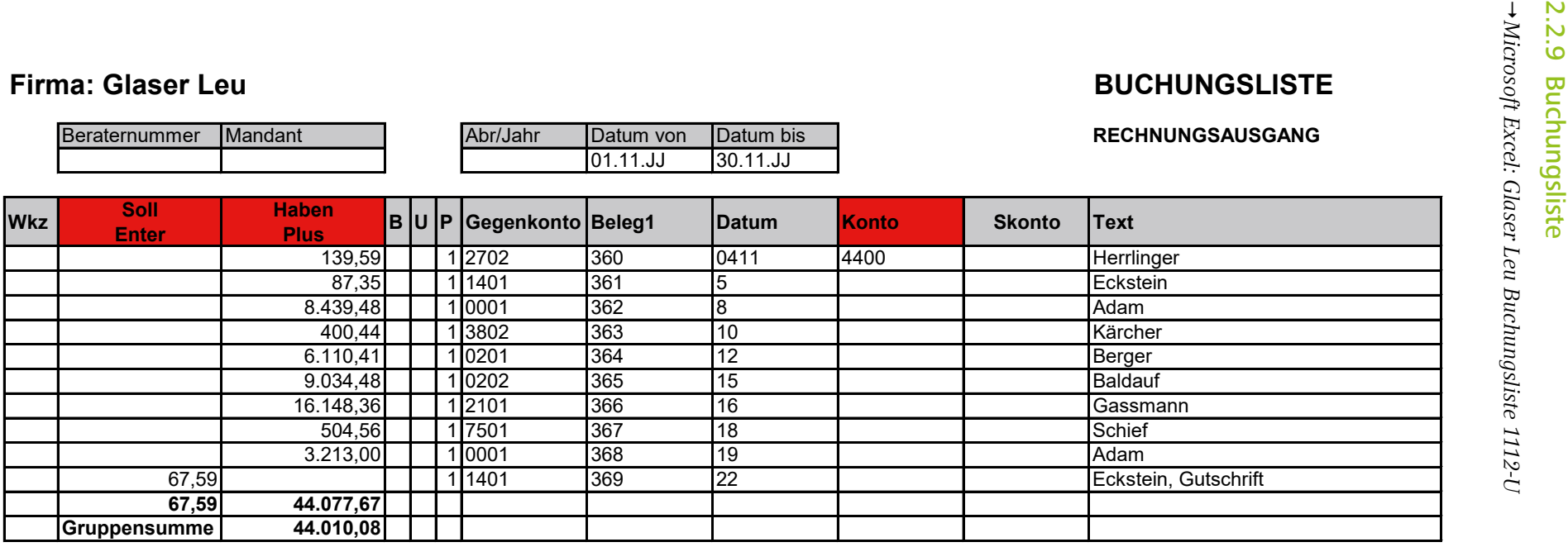

2.2.9

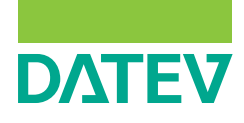

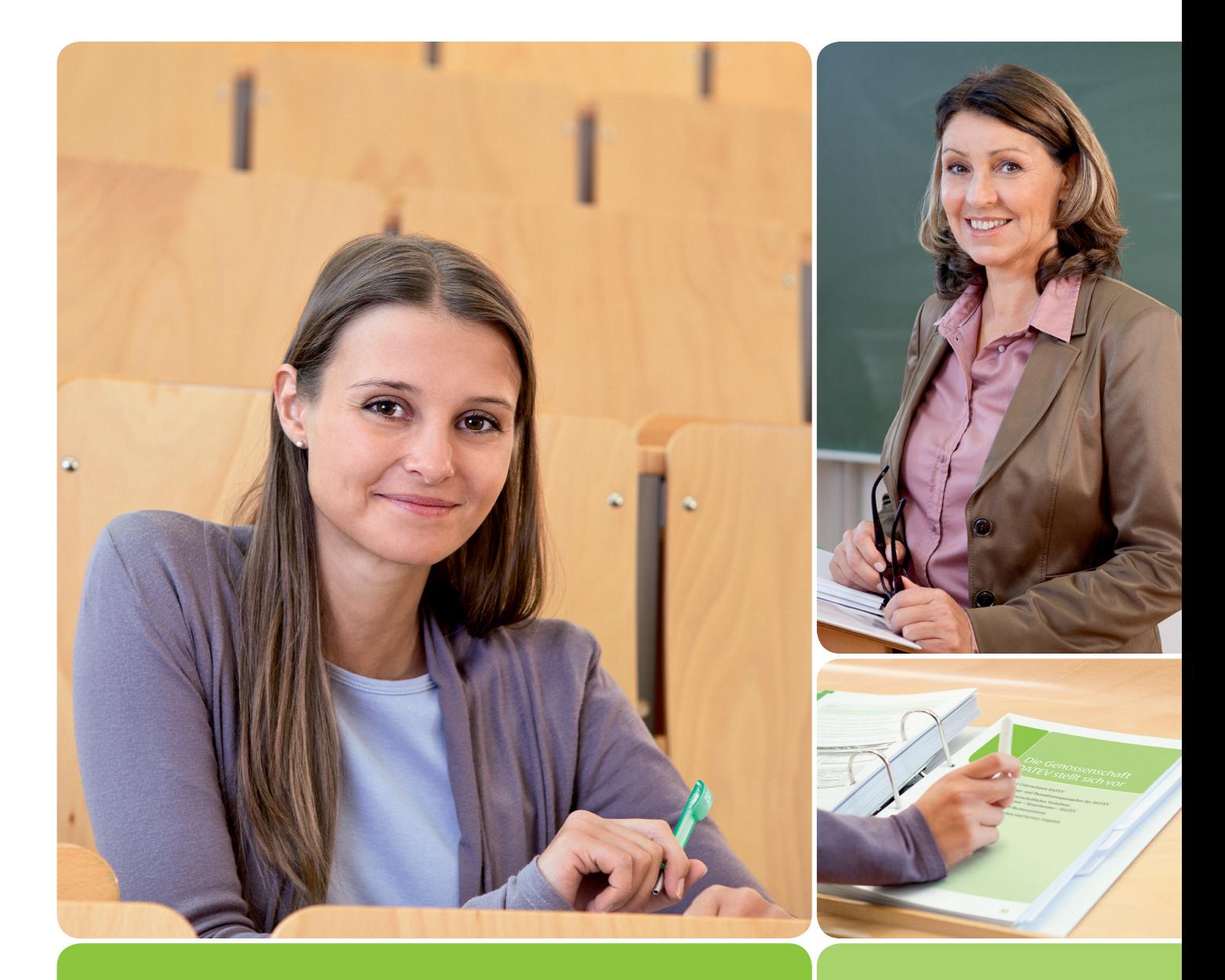

Ergänzung Digitales Buchen – Grundlagen

Angebot für Bildungspartner

# **Einleitung**

Neben der immer weiter reichenden Vernetzung und Automatisierung ganzer Lebensbereiche im privaten Alltag ist auch die Digitalisierung in der Wirtschaft in vollem Gange. Aus diesem Grund wird es in Zukunft für Kanzleien und Unternehmen immer wichtiger ihre Prozesse anzupassen. DATEV hat speziell für den digitalen Prozess neue Programme und Schnittstellen entwickelt, welche es erleichtern sollen, den digitalen Transformationsprozess zu bewältigen. Diese Unterlage soll Ihnen einen Einblick in das digitale Buchen ermöglichen.

# Inhalt

# 1 Digitale Belege

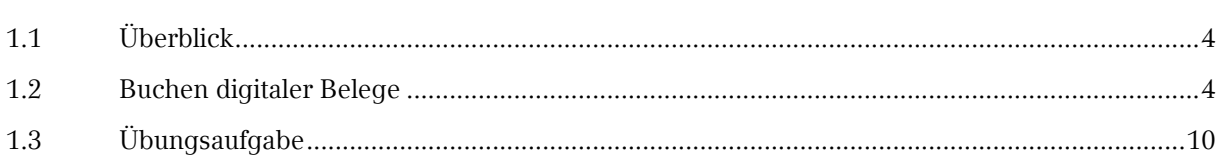

 $\overline{3}$ 

#### Stapelverarbeitung  $\overline{2}$

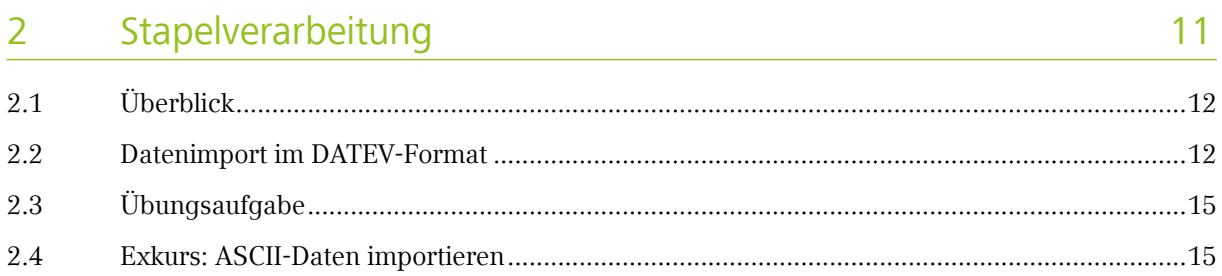

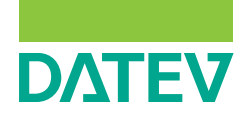

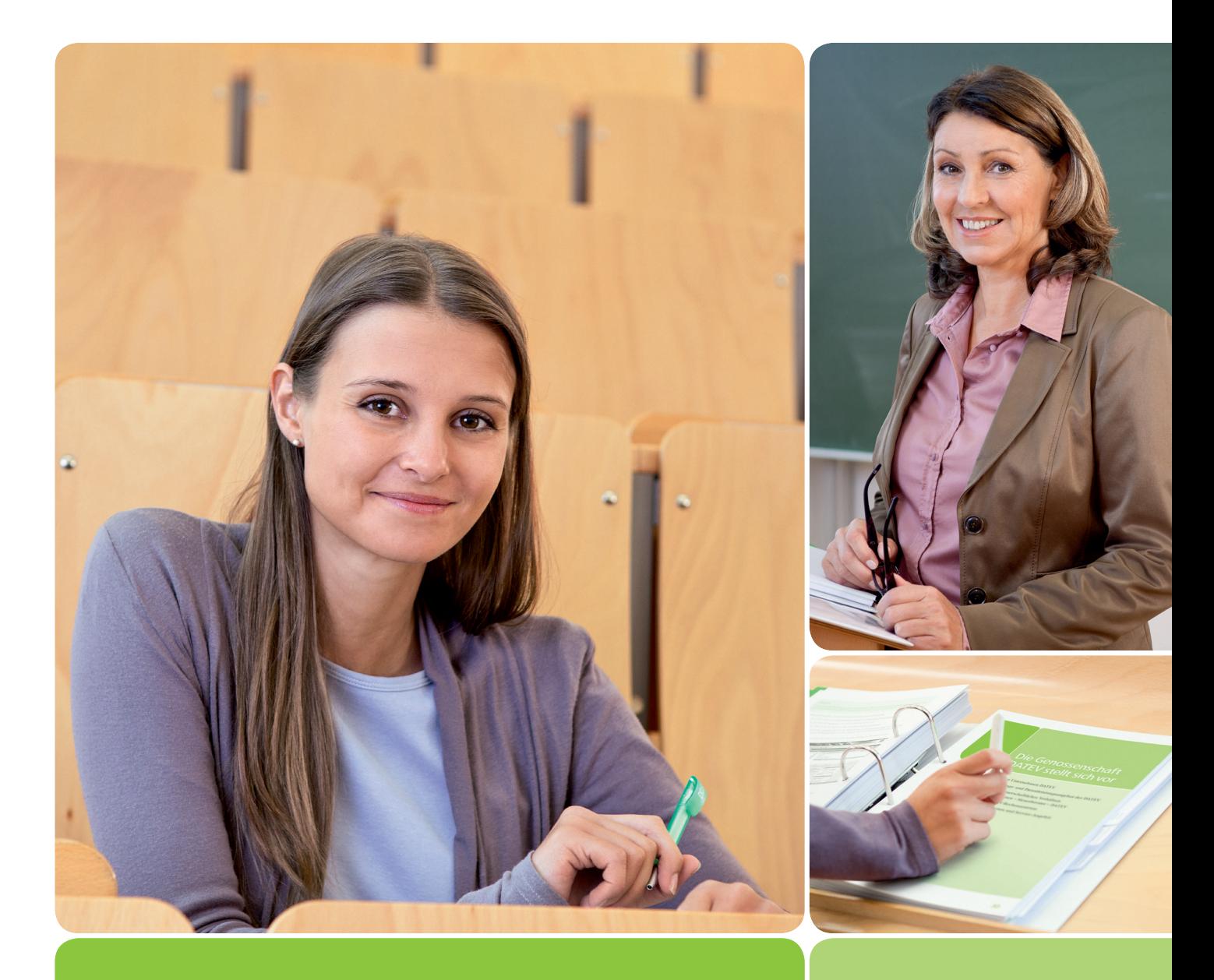

Angebot Mahnwesen für Bildungspartner Angebot

3

 $3.1$ 

 $3.1.1$ 

312

 $3.1.3$ 

 $3.1.4$ 

 $3.2.1$ 399

 $3.2.3$ 

 $3.2.4$ 

 $3.2<sup>°</sup>$ 

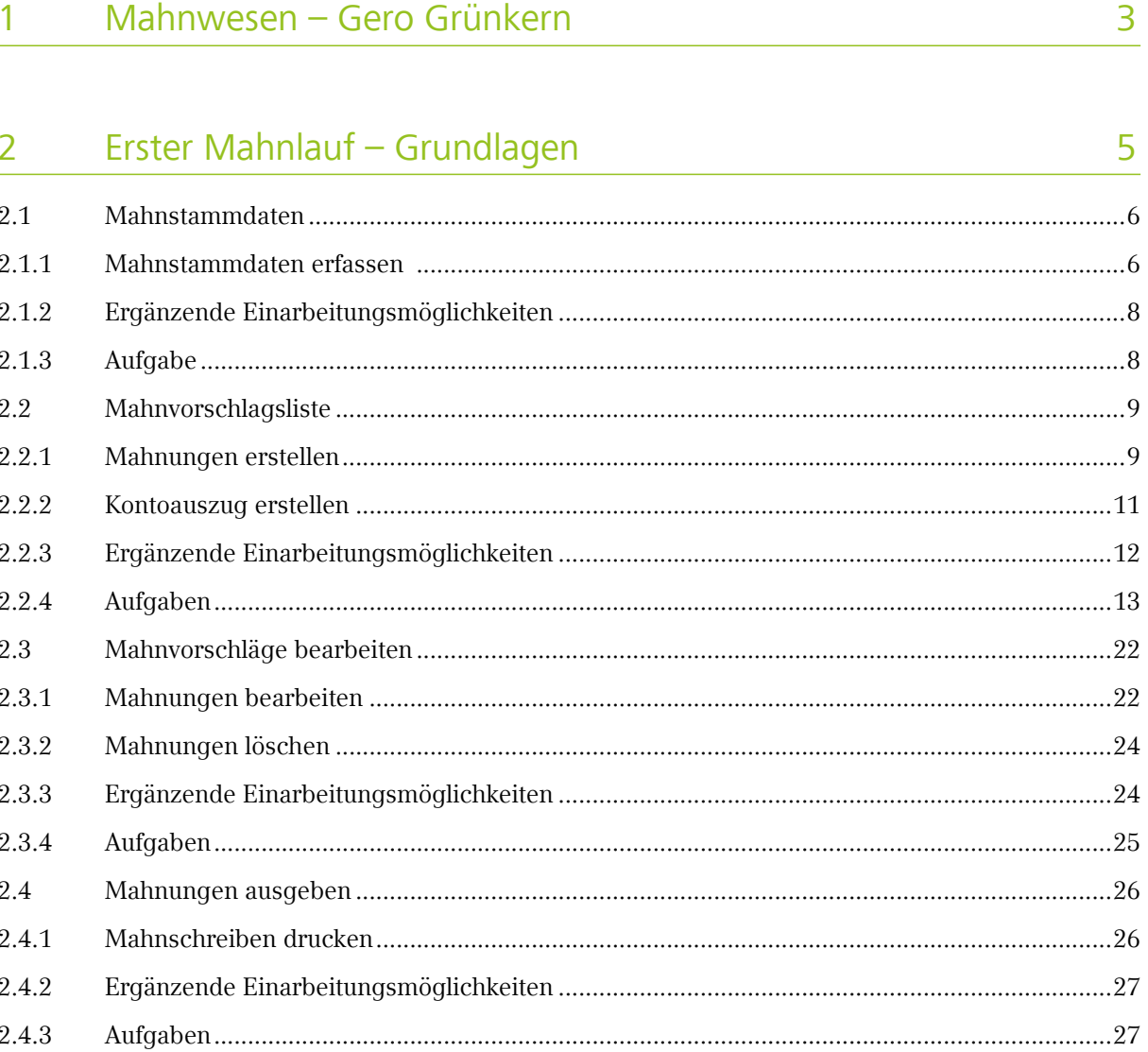

## Zweiter Mahnlauf 29

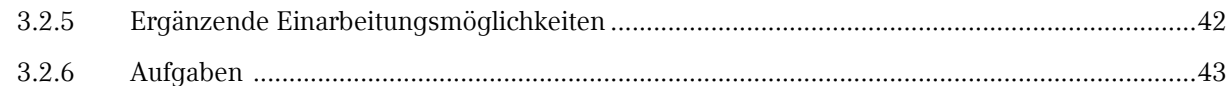

#### Dritter Mahnlauf  $\overline{4}$

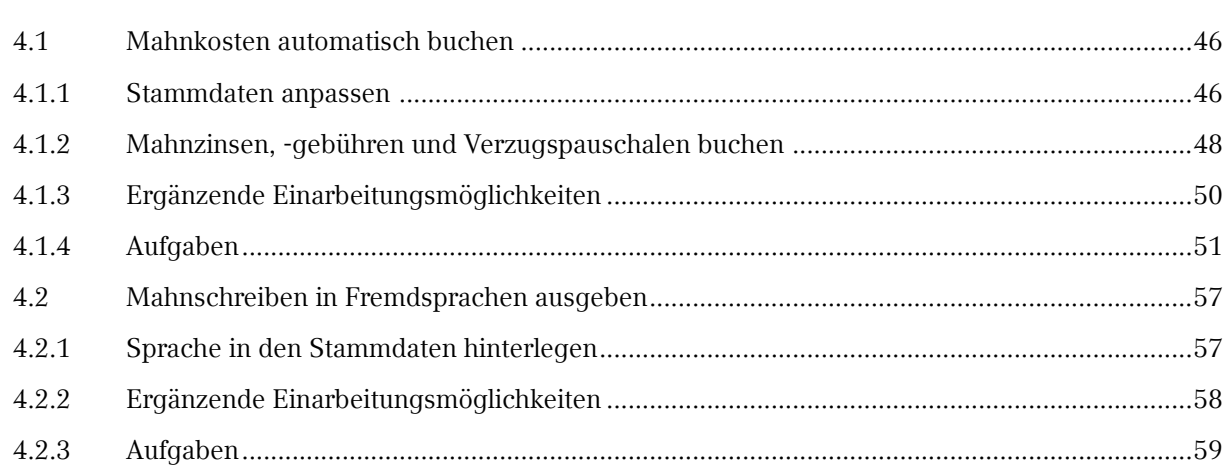